# **Robo** PLATE<sup>®</sup>

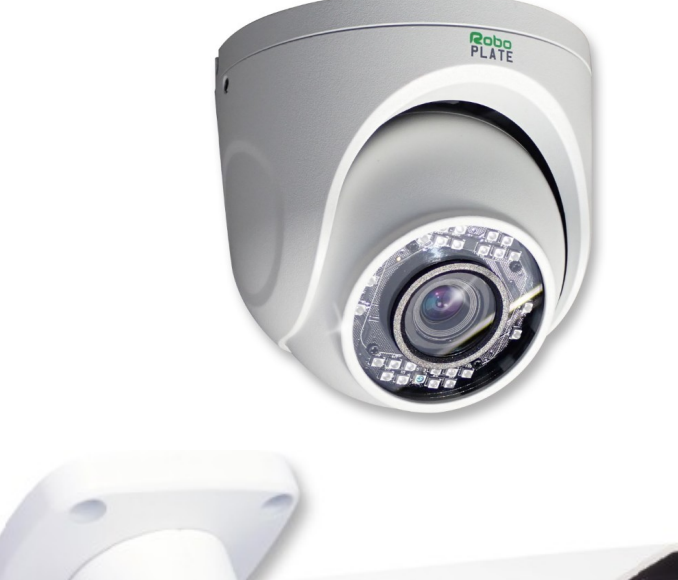

ROBOPL4TE

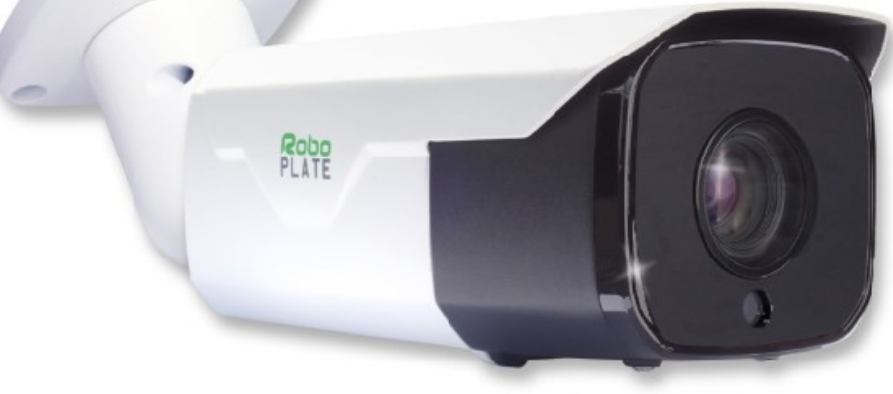

# Instruction Manual

## RoboPlate

xROBOPCZ22 & xROBOPMZ50

© 2023 System Q Ltd

[RoboPlate.com](http://www.roboplate.com/)

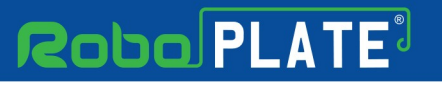

# **Table of Contents**

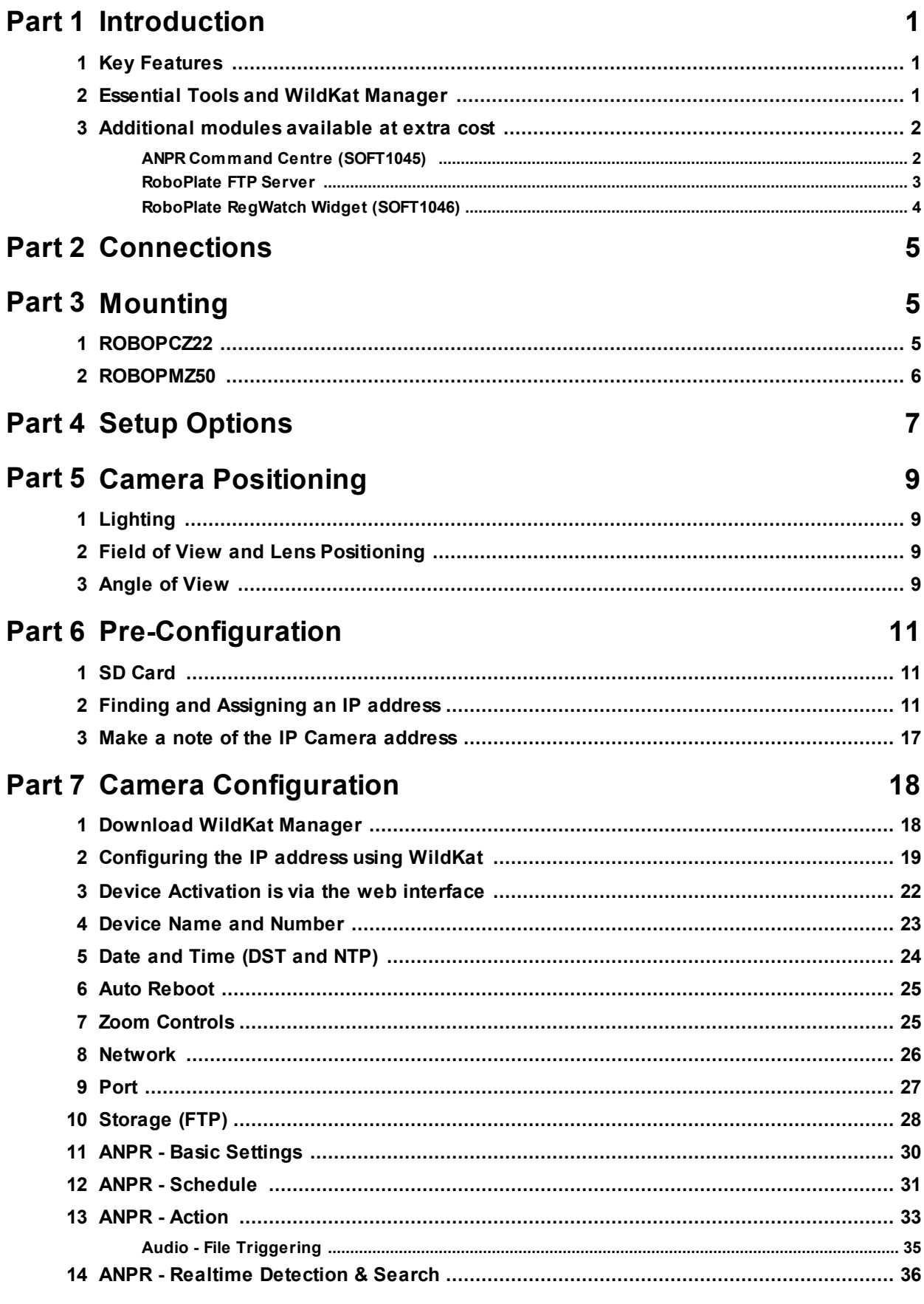

ROBOPL4TE

# **Robo** PLATE<sup>3</sup>

**Contents** 

ROBOPLATE

10

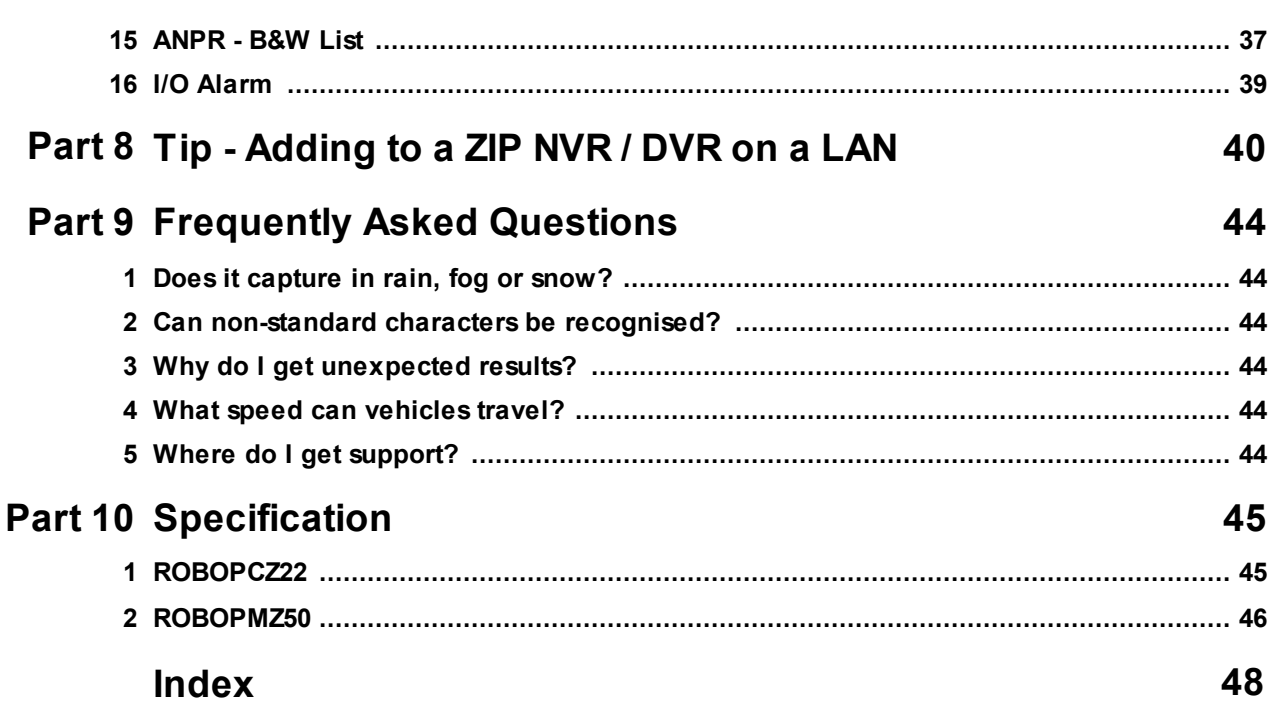

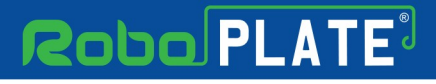

## <span id="page-3-0"></span>**Introduction**

The ROBOPCZ22 is eyeball style camera and the ROBOPMZ50 is a bullet style camera, which have real-time number plate detection and capture.

## <span id="page-3-1"></span>**1.1 Key Features**

- · Captures Number Plates
- · Extracts Number Plate data
- Black-White-Grey List
- Eyeball 6-22mm Lens, Bullet 5mm 50mm
- Alarm Output
- · Sends Emails
- Triggers Relays
- · ONVIF Protocol
- · Built In Mic\*
- $\bullet$  IP66
- · IR Illuminator
- · RS485 Output
- · Audio Out

\*Eyeballstyle camera only

### <span id="page-3-2"></span>**1.2 Essential Tools and WildKat Manager**

To install this product you will need:

- · Laptop / Windows PC
- Screwdriver
- · Drill
- · 3mm hex key (Allen key *Supplied*)
- PoE Switch  $/ 12V$  DC power supply
- Ethernet CAT5/5e/6 Cable

### **WildKat - Camera Configuration Tool for Windows**

WILDKAT

In order to login & use a RoboPlate IP camera it will need setting to the same IP range as the network, available to download on Windows via this link below:-

<https://softcctv.com/store/Item/SOFT1709>

ROBOPL4TE

ngnPL41

### <span id="page-4-0"></span>**1.3 Additional modules available at extra cost**

### <span id="page-4-1"></span>**1.3.1 ANPR Command Centre (SOFT1045)**

The software makes it easy to have more than just black and white lists, you can have multiple lists or groups, for example: VIP list, customer list, staff list and so on.

It is intended for slow moving traffic in gateways, driveways and entrances or stationary vehicles on a weigh bridge.

The maximum recommended vehicle speed is 5 mph so some speed control measure may be needed. Key features include ..

- · Number plates captured as plain text
- Local image storage
- User definable actions

What happens when a number plate is accepted is determined by RoboPlate's Actions

An Action may perform any, or all, of the following tasks :

- · Email
- Popup warnings with audio
- Trigger network connected VoiceOFF<sup>TM</sup> units
- Trigger network connected relay(s)

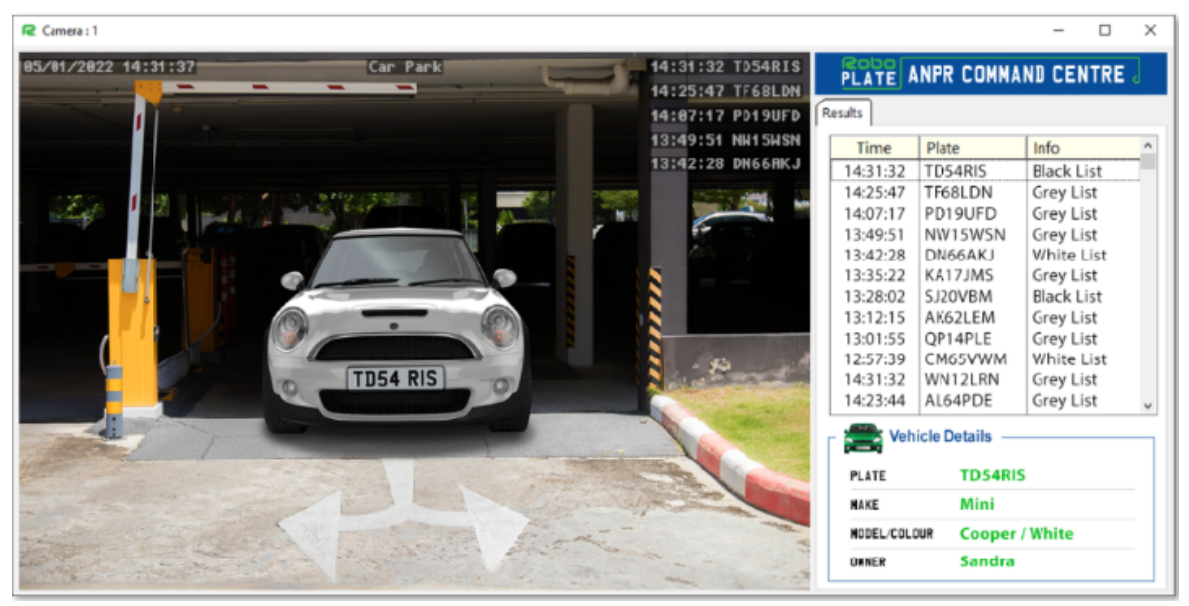

See roboplate.com for more info.

### <span id="page-5-0"></span>**1.3.2 RoboPlate FTP Server**

RoboPlate ANPR Cameras stores captured number plates on a local SD card, however the software also facilitates an FTP function to save your data on a PC using this software.

Images are received from the RoboPlate Camera and the software stores them as .jpg files.

| RoboPlate FTP Server: 1.1.2.0                                                                                                 |                                                                                                    |                                                |      | $\Box$<br>$\times$<br>$\overline{\phantom{a}}$        |
|----------------------------------------------------------------------------------------------------|----------------------------------------------------------------------------------------------------|------------------------------------------------|------|-------------------------------------------------------|
| Server<br>Listen on IP Address<br>Port<br>☺<br>$\checkmark$<br>21<br>192.168.0.100<br>Disabled<br><b>Sessions</b><br>Username | FTP Root Folder  user data will appear in this folder<br>$\frac{\bullet}{\bullet}$<br>T:\RoboPlate-FTP<br>m<br>Ē<br>Browser Activity<br>$\widehat{\phantom{a}}$<br>Name | Date modified<br>Type<br>This folder is empty. | Size | Show Threads<br>${\cal C}$<br>Help : Security Warning |
| + Add New User<br><b>Status : Disabled</b>                                                                                    | $\leftarrow$<br>14/03/2022                                                                                                    |                                                |      | <b>D</b> Close                                        |

See roboplate.com for more info.

ROBOPL4TE

**Introduction**

ROBOPL4TE

### <span id="page-6-0"></span>**1.3.3 RoboPlate RegWatch Widget (SOFT1046)**

The software can display the live image and a pop up message from the camera when a notification is received from the camera.

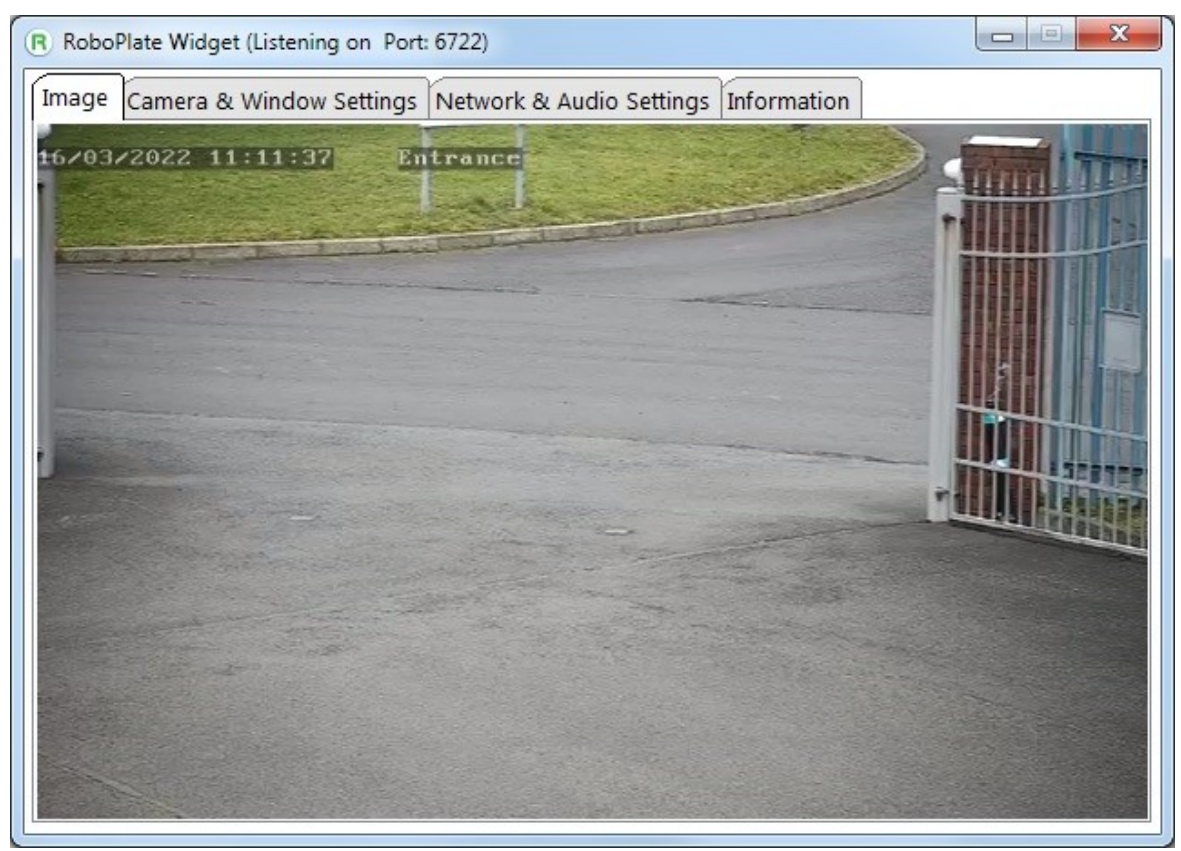

See roboplate.com for more info.

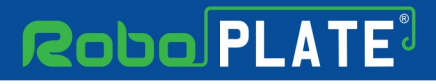

## <span id="page-7-0"></span>**Connections**

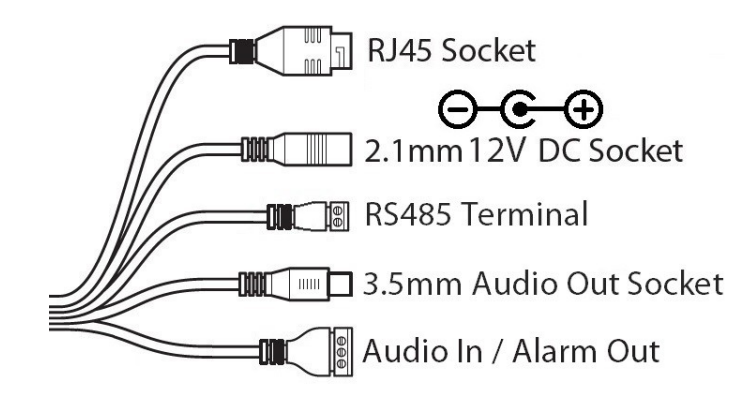

### **Powering the camera**

**Option 1** - Power the camera from 12V DC (via the 2.1mm DC Socket), the current consumption is 500mA (with IRs on)

The camera is polarity sensitive so connections must be correctly made.

**Option 2** - Power the camera using a PoE 48V RJ45 Socket

## <span id="page-7-1"></span>**Mounting**

### <span id="page-7-2"></span>**3.1 ROBOPCZ22**

1. Using the Allen key supplied, loosen the two locking screws on the side of the camera. Rotate the collar and eyeball can then be removed.

2. Mount the base using the screws and wall plugs provided.

3. Position eyeball and the collar into position, and then secure the camera using the two locking screws.

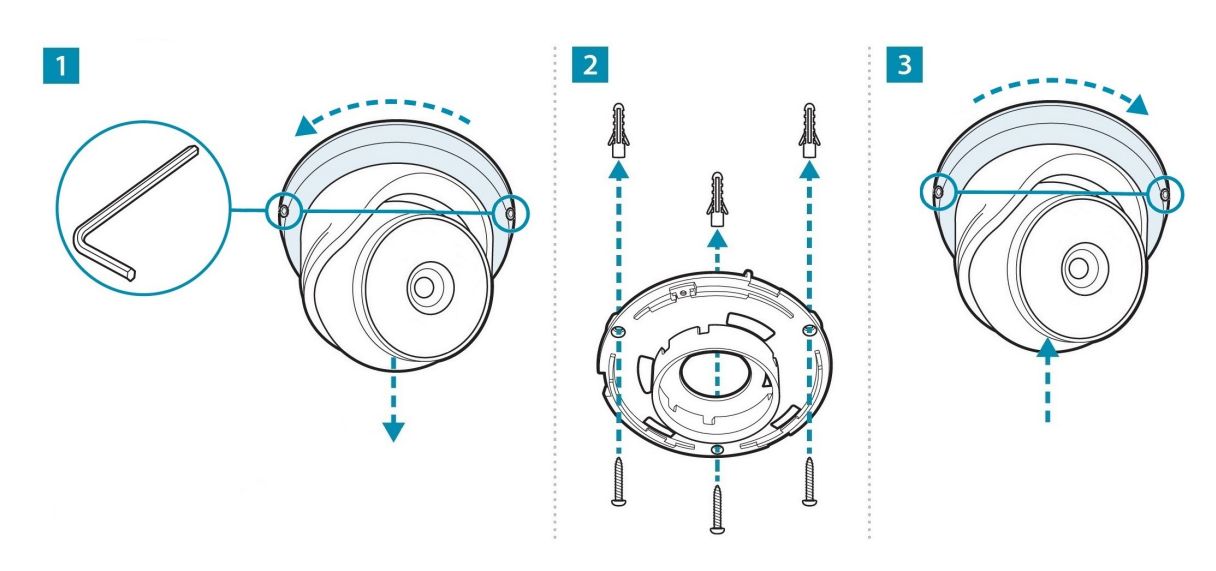

**Mounting**

ROBOPL4TE

## <span id="page-8-0"></span>**3.2 ROBOPMZ50**

1. Mount the base using the screws and wall plugs prodvided.

2. Using the hex key supplied, loosen the locking screws. Position as required, tighten the locking screws to secure the camera.

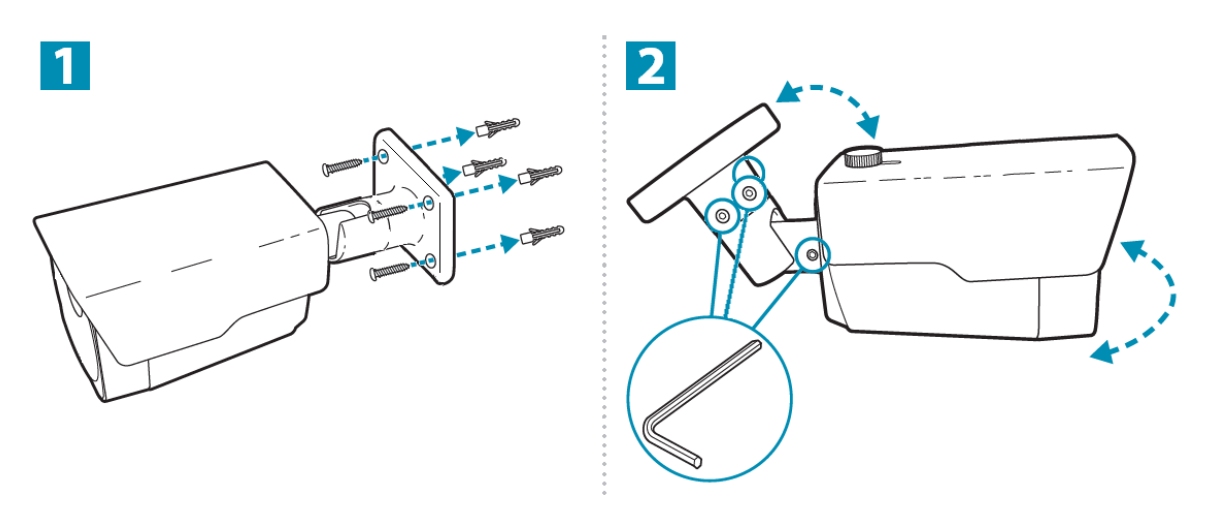

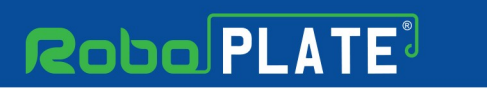

## <span id="page-9-0"></span>**Setup Options**

**IP Camera direct to a PC / Computer and powered via a 12V DC power supply**

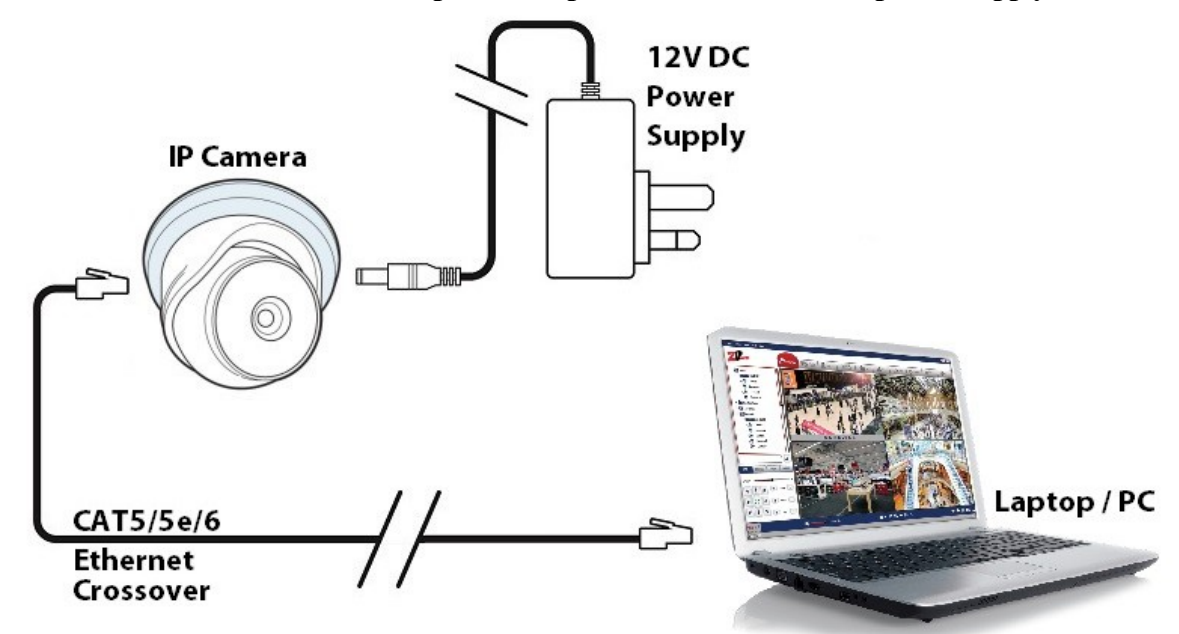

**IP Camera connected to a network PoE Switch**

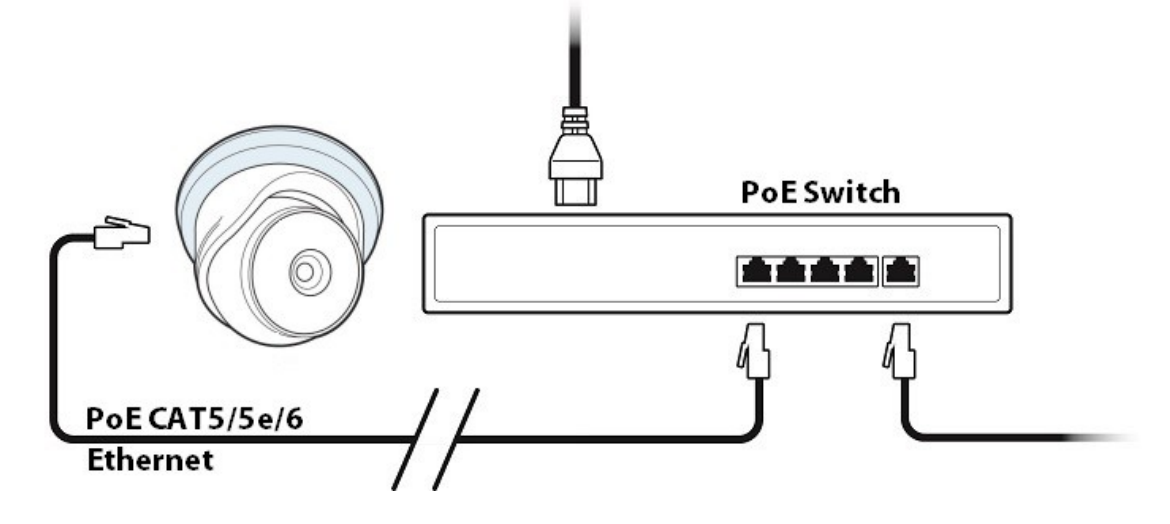

**ROBOPL4T** 

# **Robo** PLATE<sup>3</sup>

**Setup Options**

每

ROBOPL4TE

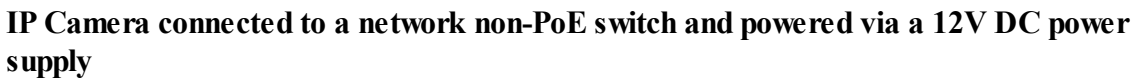

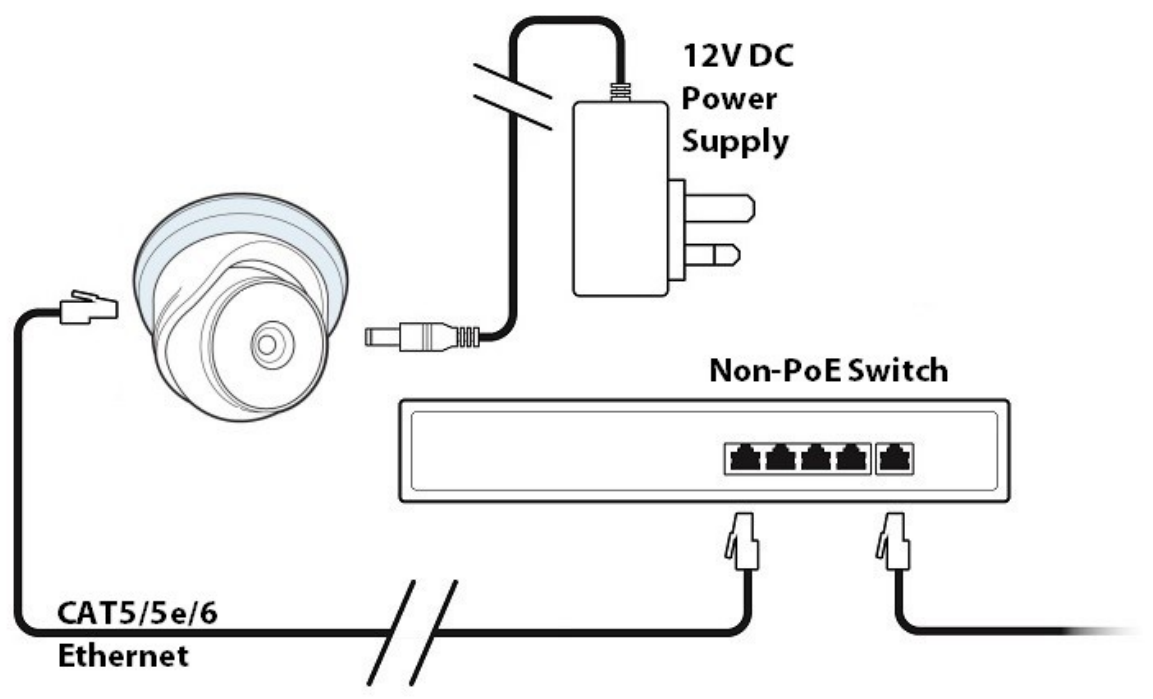

## <span id="page-11-0"></span>**Camera Positioning**

This section describes some important information with regards to camera positioning, the field of view as determined by lens choice and angle of view. Some guidance follows advising how to improve performance.

## <span id="page-11-1"></span>**5.1 Lighting**

As ambient lighting is not sufficient for number plate recognition at dawn, dusk or night-time, the camera is equipped with built in Infra-Red (IR) LEDs.

Modern number plates are designed to be highly reflective so the IR light can take advantage of this fact at these times.

## <span id="page-11-2"></span>**5.2 Field of View and Lens Positioning**

A lens should be selected that results in a well cropped image eliminating unnecessary areas either side of the target vehicle, this will result in a larger more detailed view of the vehicle.

See **Zoom [Controls](#page-27-1)** as for more information.

### <span id="page-11-3"></span>**5.3 Angle of View**

Camera positioning is very important, and where-ever possible the camera should be positioned in front of a vehicle so that the vehicle 'approaches' the camera, it can be slightly above or to one side.

It is important to achieve an angle of view whereby the target vehicle stays in the Area of Interest for as long as possible such that a number of consecutive, identical results can be obtained, this is not likely to happen with a high angle of incidence to the vehicle whereby the vehicle 'passes by'.

**Camera Positioning**

ROBOPL4TE

a 30°<br>best results **VERTICAL** 

The diagram below shows typical positioning of the camera at which good results can be expected, as the angle of incidence increases, results will become less accurate.

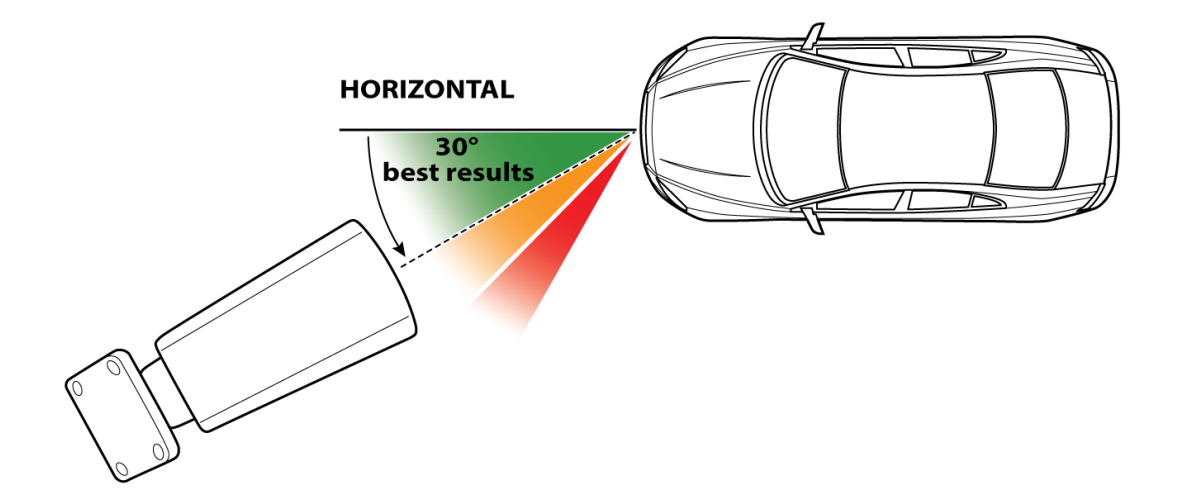

## <span id="page-13-0"></span>**Pre-Configuration**

A windows based PC is required in order to follow these steps fully and setup the camera with an IP address using the WildKat Manager software.

### \*\*\* **IMPORTANT** \*\*\*

Some of the options seen in the browser (web interface) of the camera may not be compatible with this camera, the menu interface is designed to cover a range of different cameras so some features may not be supported.

## <span id="page-13-1"></span>**6.1 SD Card**

### **\*\*\* IMPORTANT \*\*\***

Do not remove or format the SD Card, as the licence plate registration files and database are required in order for the camera to perform ANPR function.

Please contact your supplier / installer if the files on the SD Card are deleted or corrupt.

Recovery of the files may be provided on a chargeable basis and may also require the camera to be returned to the manufacturer.

## <span id="page-13-2"></span>**6.2 Finding and Assigning an IP address**

The best option for networking an IP camera is to assign the camera with a "static" IP address. There are multiple reasons why you would do this:

- The IP address is known and it will stay the same, making logging into the camera's web interface simpler and reliable.
- · The IP address is known, therefore it is easier if the camera is to be added to a DVR or other device (or software).
- · If the router is rebooted (or the DCHP server) it could assign a different IP address to the devices on the network, therefore making a static IP address preferred.

There are a few options to find and assign an IP address to your IP camera.

**- Option A**. Ask the on site IT department or network administrator for guidance on the IP address information to assign to the IP camera. Go to <u>Make a note of the IP [Camera](#page-19-0) address</u> of onwards.

**- Option B**. Find a free IP address yourself using the instructions below on a best endeavours basis if option A is unavailable. (See Option B on next page for instructions)

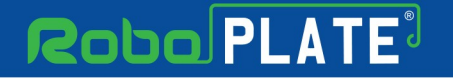

**Pre-Configuration**

pn80PL4T

### **Option B - This section describes how to obtain a computers IP address, then using it find an available address to assign to a camera.**

- 1. Identify the network adaptor
- 2. Identify if the PC has a static IP or automatically assigned address
- 3. Identify the PCs current address
- 4. Using CMD find an available address for the camera

### **1. Identify the network adaptor the PC is currently using.**

Close all programs currently in use.

Using the PCs search tool type *Network Connections.*

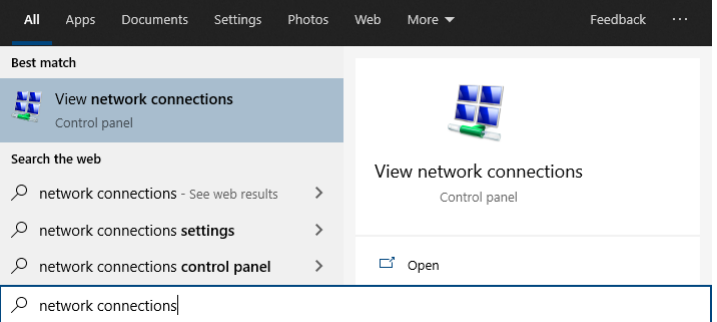

· If the hardware connection (Ethernet) is already connected, watch the icon change to indicate "unplugged" by simply unplugging the cable.

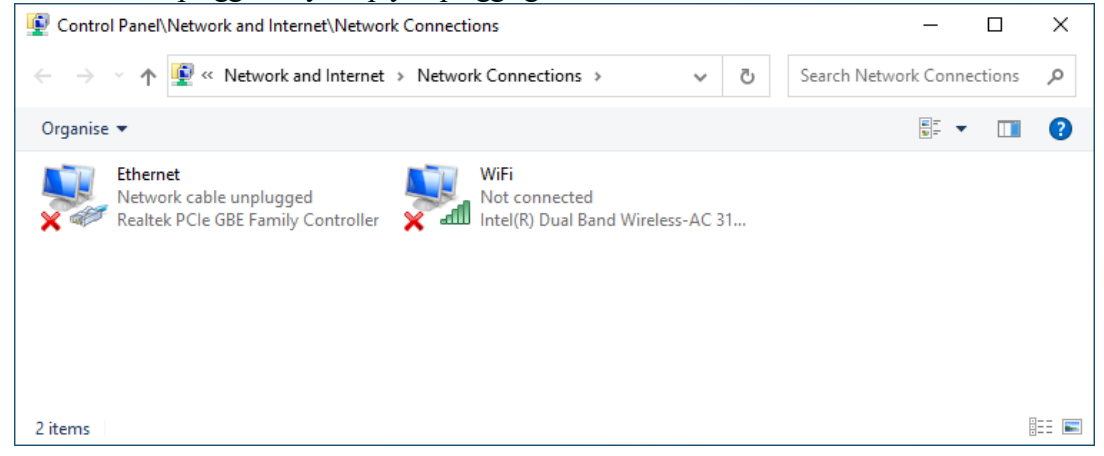

If you have multiple cabled adaptors, you can distinguish between them by connecting/ disconnecting the cable, the status should change.

#### **xROBOPCZ22 & xROBOPMZ50**

· And plug back in to determine if that adaptor is being used, below shows the adaptor *Ethernet* being used.

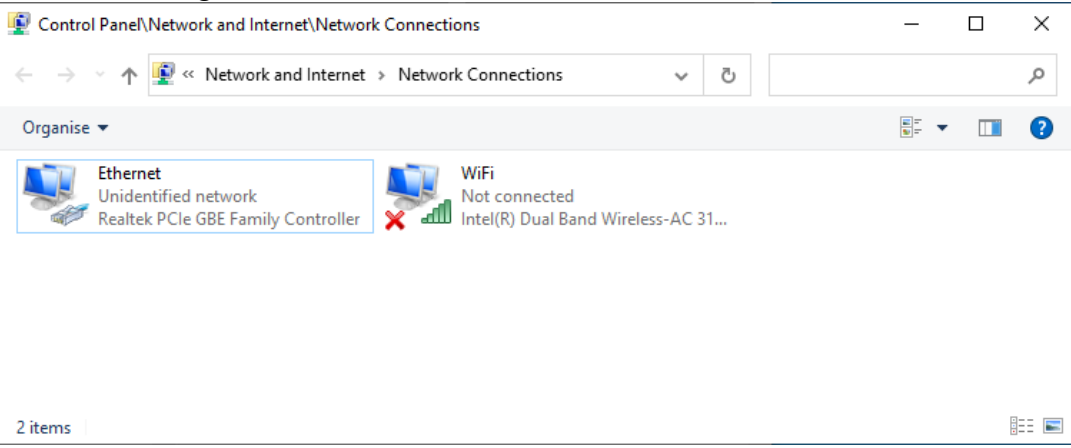

· If using WiFi then ensure all other adaptors are unplugged and disabled (right click, then select disable).

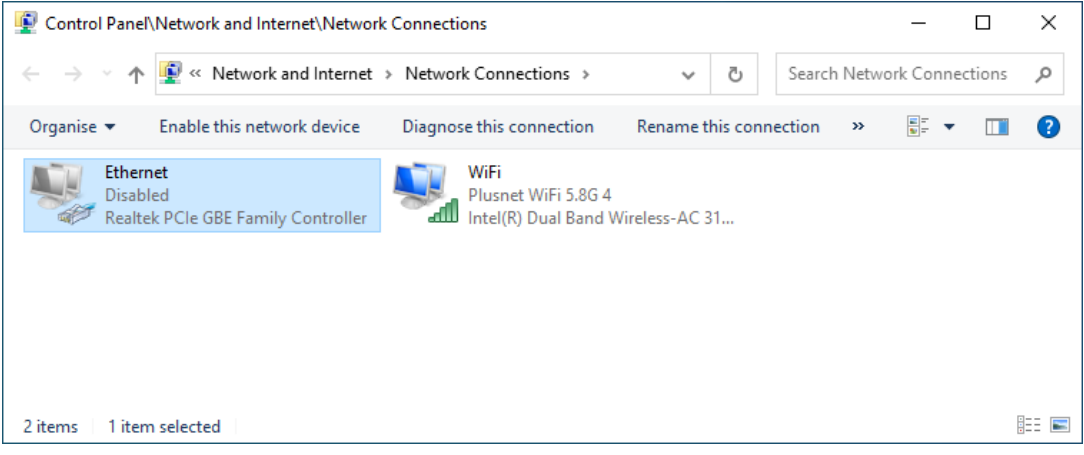

Make a note of the current "Connections:" type by name :

For example *Ethernet*

ROBOPL4TE

pn80PL4T

**2. Identify if the PC is using a manually assigned static address or if the PC has obtained the address automatically using "DHCP".**

Right-click on the connection type, select *Properties*.

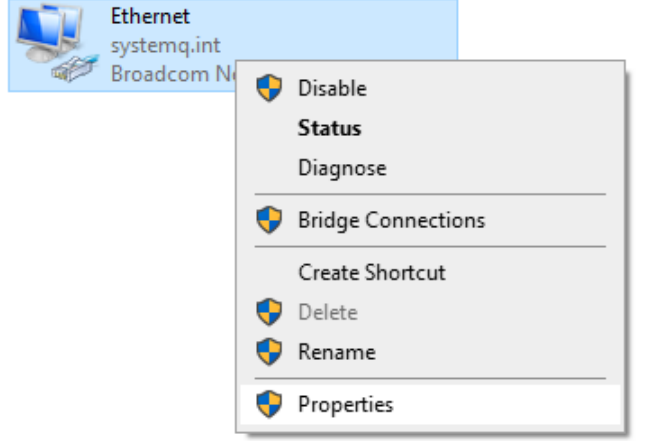

## Double click on *Internet Protocol Version 4 (TCP/IPv4).*

 $\sim$   $\sim$ 

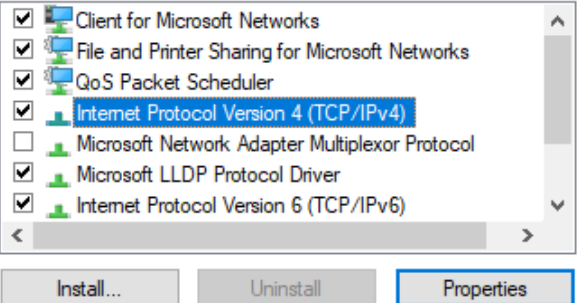

· If *Obtain an IP address automatically* is selected then proceed to step 3. (a) Obtain an IP address automatically

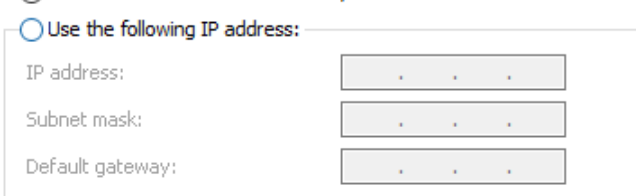

· If *Use the following IP address* is selected then proceed to step 4.

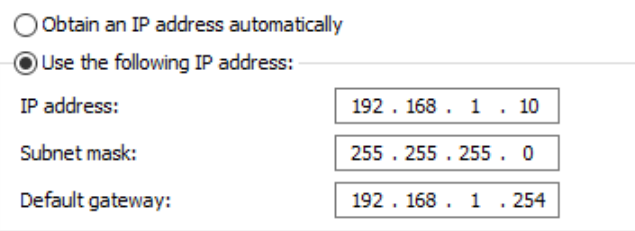

s.  $\mathcal{L}$  $\mathbf{r}$ 

### **3. Find the PC's current IP address.**

Using the PCs search tool type *CMD* then click enter to launch command prompt.

Type in *IPCONFIG* and click enter.

Look for the adaptor name identified in step 1, for example *Ethernet adaptor.* Scroll up or down if necessary

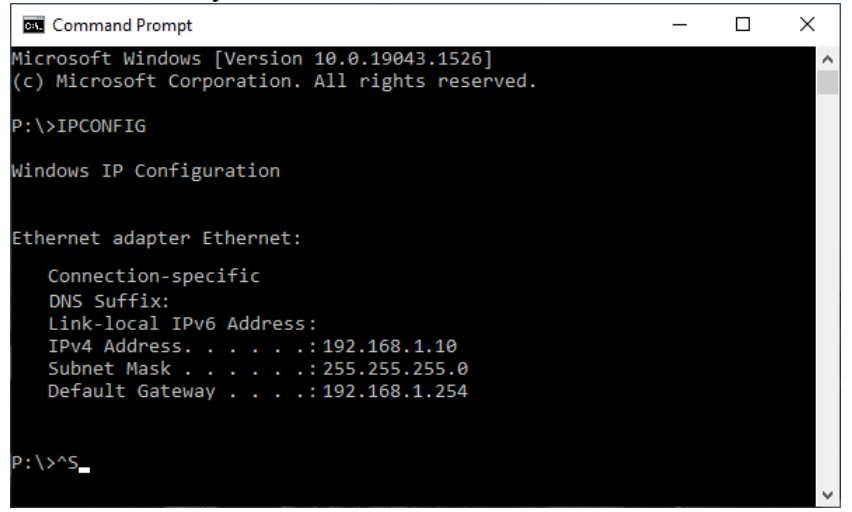

**4. Make a note of this adaptors address settings here:**

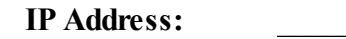

Subnet **Mask:** 

Gateway:

ROBOPL4TE

ROBOPL4TE

### **5. Next try find an available IP address to assign to the camera using the ping command tool.**

Use CMD (Command prompt) type in *ping*, space and then using the first three segments of the IP address of the PC, substituting the last segment with 250 at the end, then select enter.

For example: *ping 192.168.1.250*

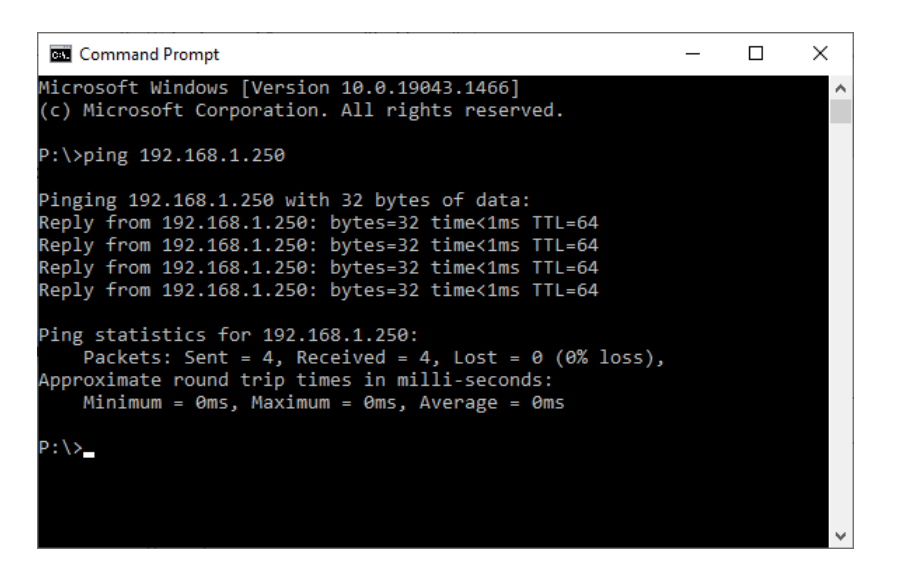

· If the reply is *Reply from 192.168.1.250....* then the address is already taken on the network.

Simply search again but minus 1 from the last number.

For example: *ping 192.168.1.249* until *Destination host unreachable* is the reply.

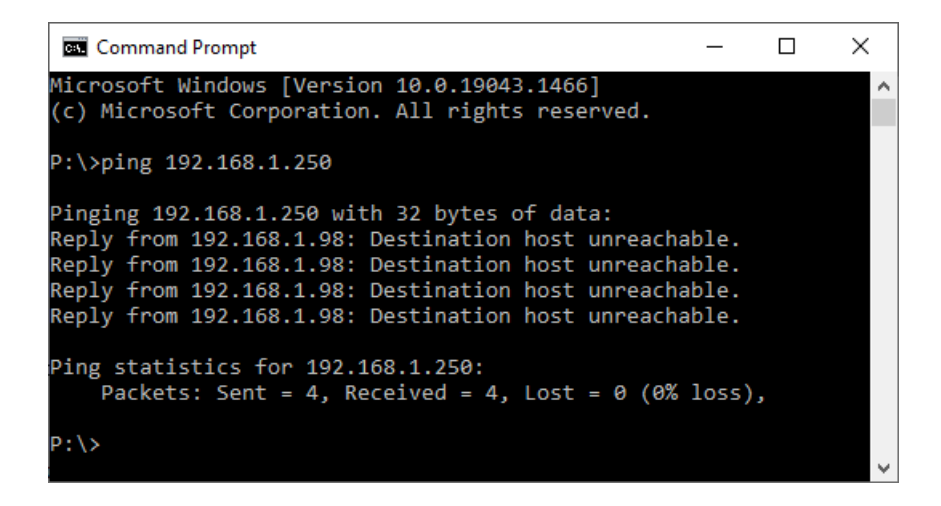

· If the message *Destination host unreachable* displays then this address is free to use for the IP camera.

Proceed to Make a note of the IP [Camera](#page-19-0) address  $\frac{1}{17}$ 

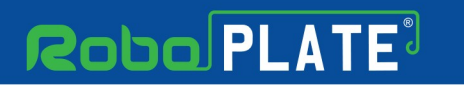

## <span id="page-19-0"></span>**6.3 Make a note of the IP Camera address**

**IP Address:** \_\_\_\_\_\_\_\_\_\_\_\_\_\_\_\_\_\_\_\_\_\_\_\_\_\_\_\_\_\_ **Subnet Mask:** \_\_\_\_\_\_\_\_\_\_\_\_\_\_\_\_\_\_\_\_\_\_\_\_\_\_\_\_\_\_

**Gateway:** \_\_\_\_\_\_\_\_\_\_\_\_\_\_\_\_\_\_\_\_\_\_\_\_\_\_\_\_\_\_

ROBOPLATE

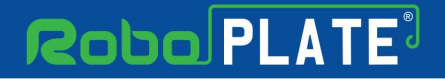

**ROBOPL4T** 

## <span id="page-20-0"></span>**Camera Configuration**

### **This section describes how to set the cameras IP address using WildKat Manager**

- 1. Search for the camera
- 2. Set the cameras IP address

### **Then setup the camera browser interface**

- 1. Activate the IP camera with a new password
- 2. Set the cameras device name and number
- 3. Setup Date and Time, Network, Port & ANPR features

Power the camera and connect the network or PoE (the camera takes approximately 1 minute to boot).

### <span id="page-20-1"></span>**7.1 Download WildKat Manager**

**WildKat - Camera Configuration Tool for Windows**

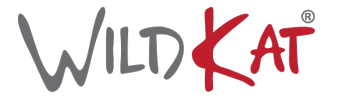

Download the WildKat Manager from:

<https://softcctv.com/store/Item/SOFT1709>

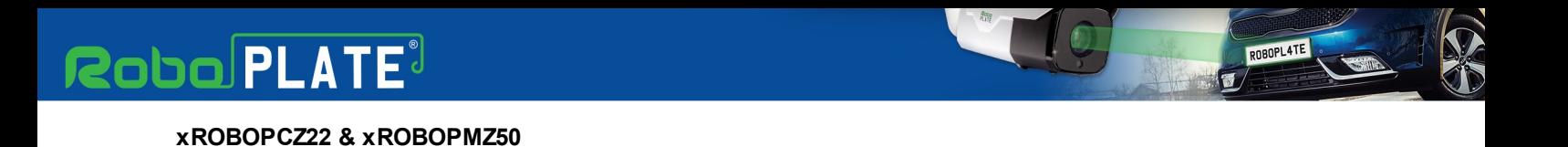

## <span id="page-21-0"></span>**7.2 Configuring the IP address using WildKat**

1. Launch the WildKat Manager, then select *Search.*

### 2. Select *Refresh List.*

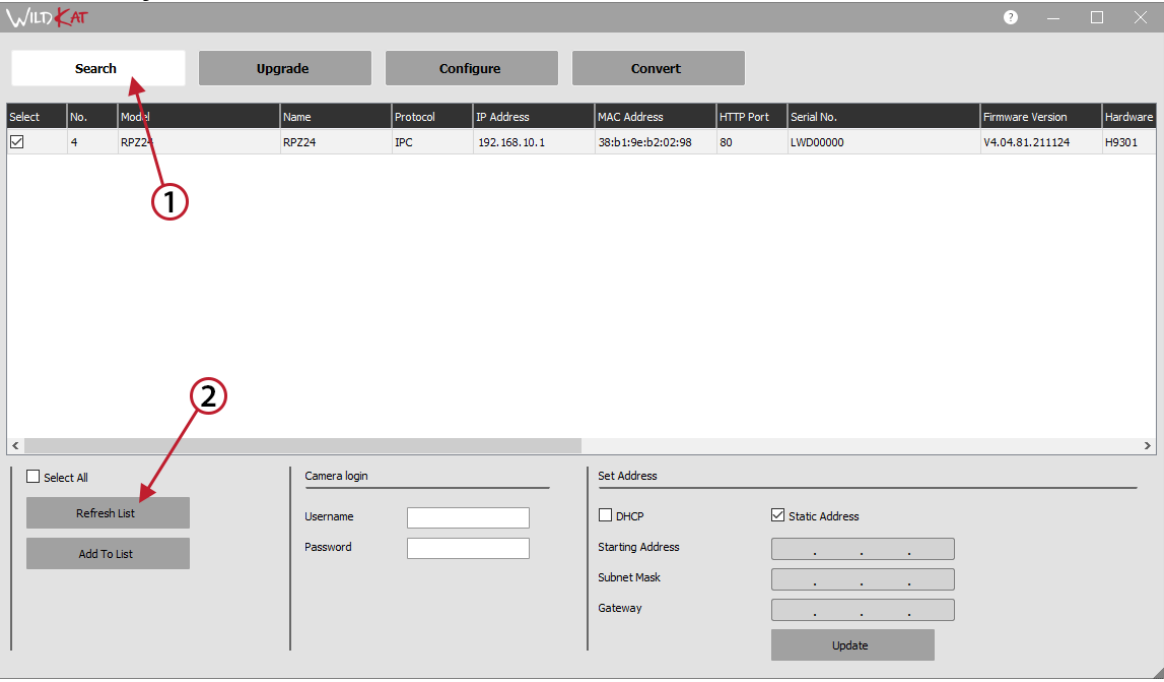

ROBOPL4TE

- 3. Tick the camera found in the list.
- 4. Enter the pre-activation *Username and Password* for the camera.

Default login details are:-

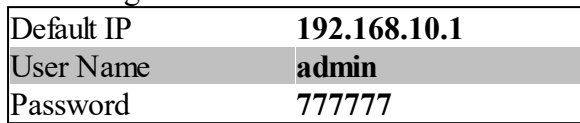

- 5. Tick *Static Address*
- 6. Enter the new IP address information into *Starting Address, Subnet Mask* and *Gateway.*
- 7. Select *Update.*

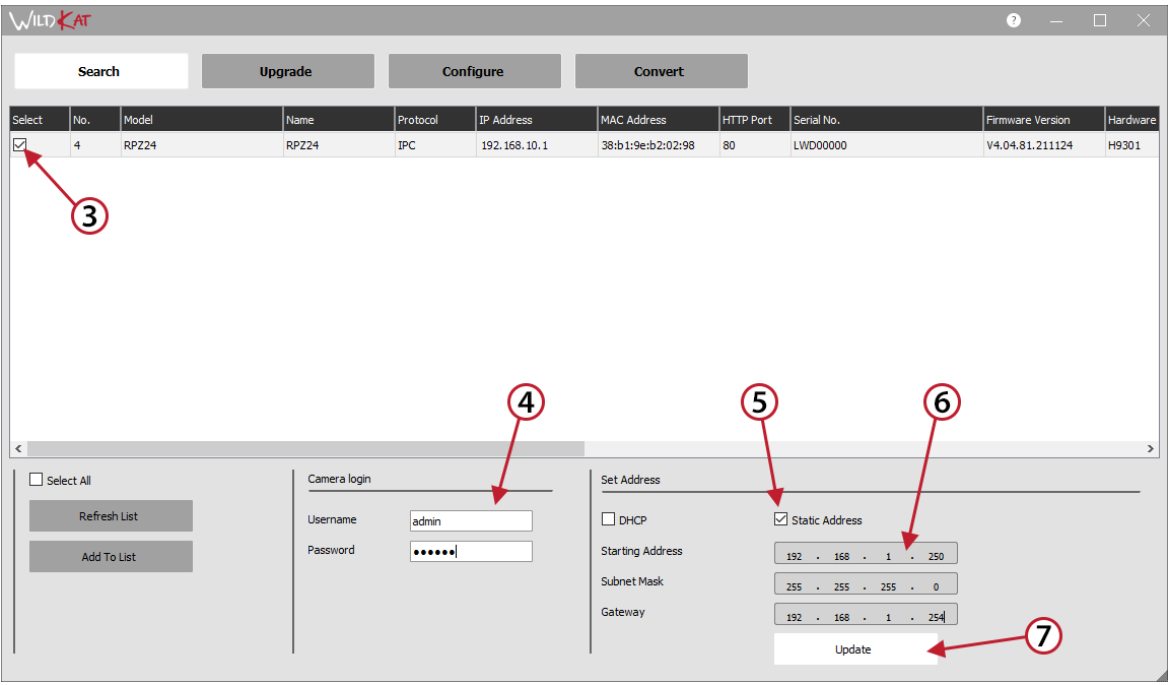

### **xROBOPCZ22 & xROBOPMZ50**

8. Read the message carefully, check for *'1 set successfully'*, if the message displays *'0 set successfully'* then the details entered in the previous steps were incorrect or the camera is no longer connected. Go back to step 2.

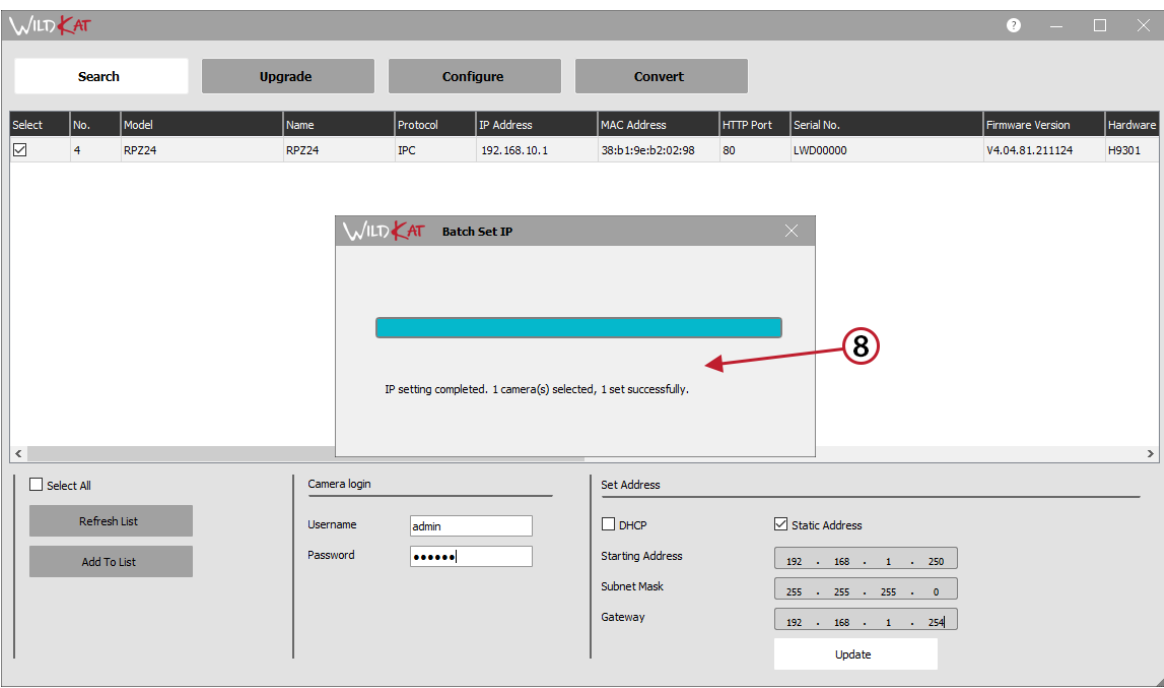

9. Select *Refresh List* to confirm the cameras IP address has updated.

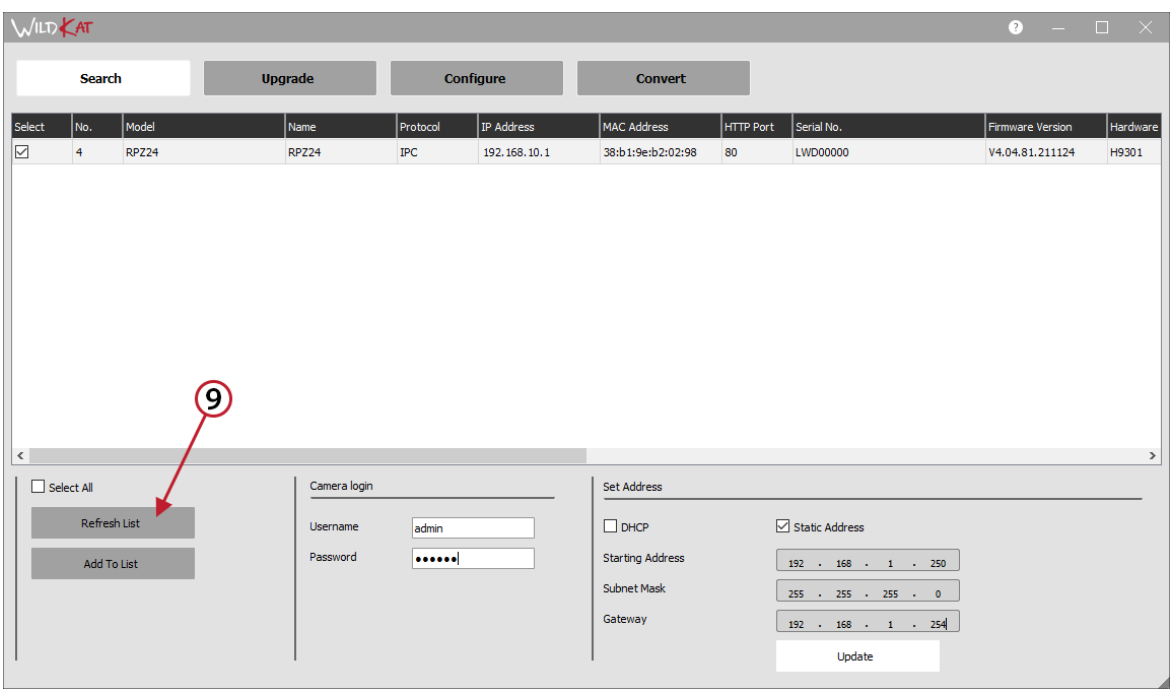

ROBOPL4TE

ROBOPL4TE

## <span id="page-24-0"></span>**7.3 Device Activation is via the web interface**

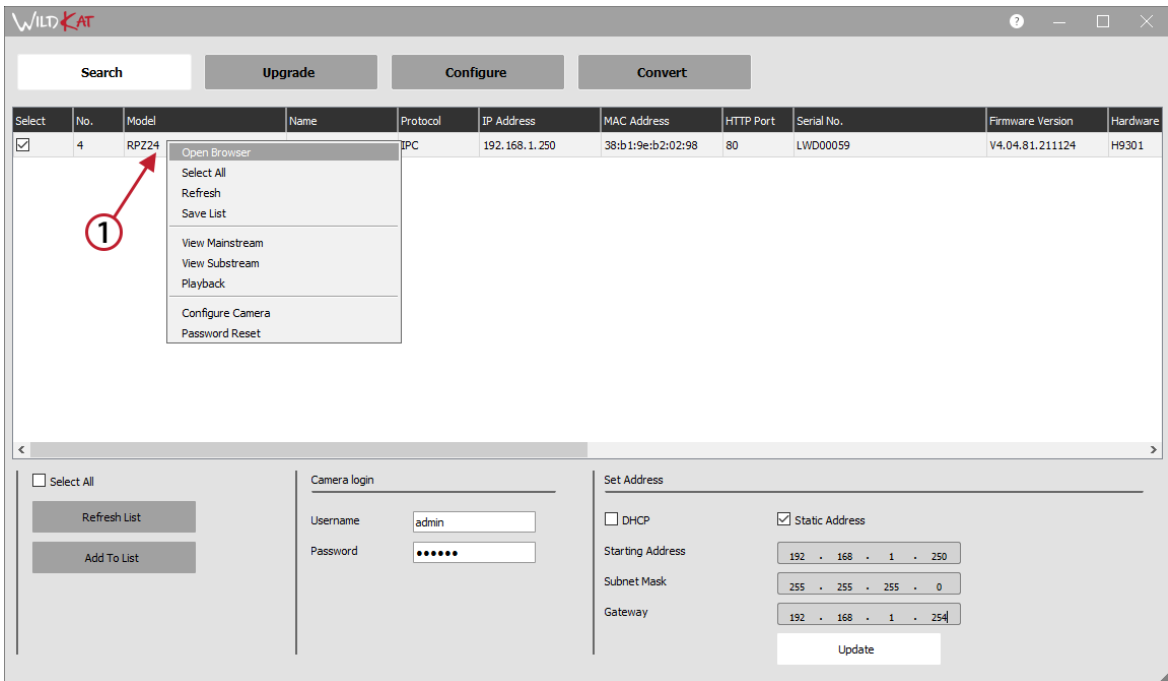

1. Right-click and select *Open Browser.*

2. Enter a new password into the activation page, select *Confirm.*

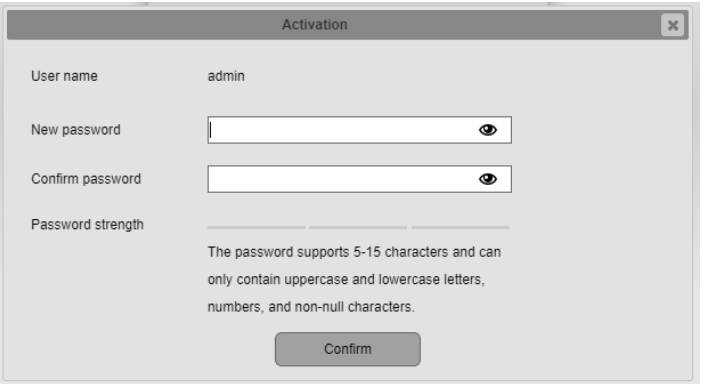

3. Enter the user name and new password and login to the camera.

### <span id="page-25-0"></span>**7.4 Device Name and Number**

Before configuring any settings the camera requires a device name and device number.

This ensures that each camera is individual and when multiple cameras are used on one site then each camera can be easily identified.

### Navigate to: *Configuration > System > General*

The example below shows the Device name set as **Office** and the Device/Camera number as **01.**

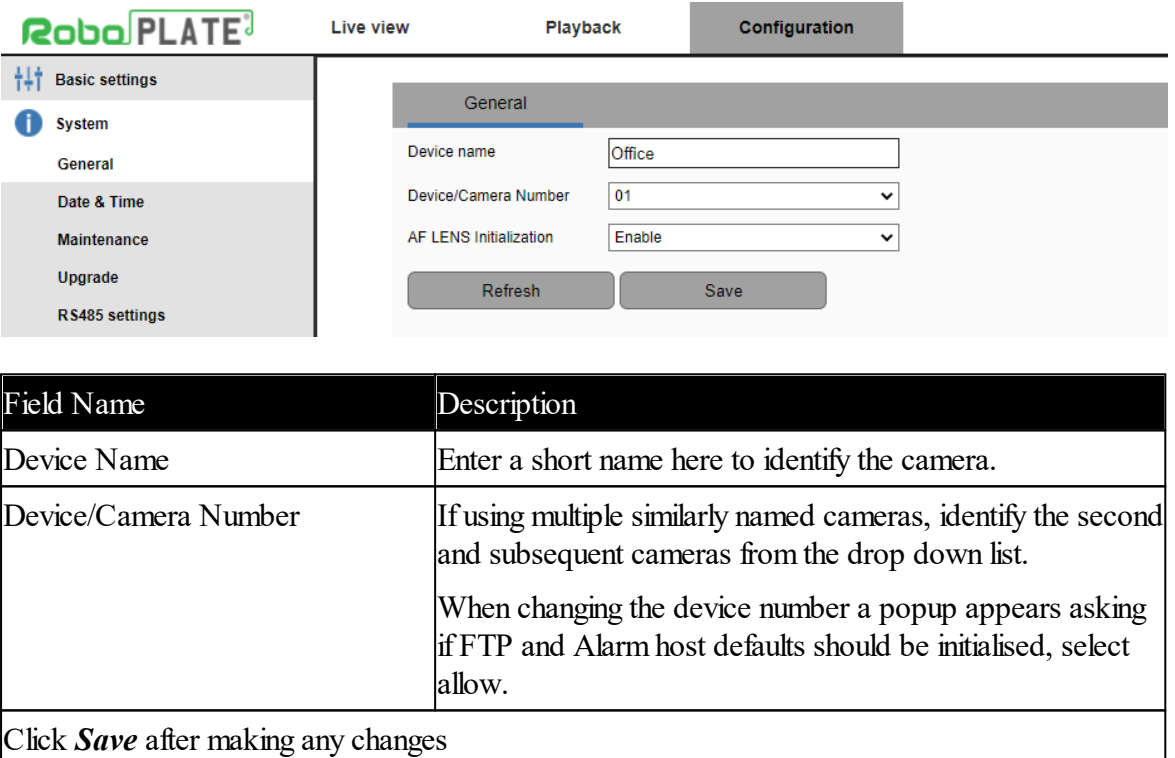

The camera will then reboot (takes approximately 1 minute to reboot) and apply the name and number to the FTP folder structure.

This is also used to initialize the alarm server i.e the port number will be set to 5000 plus the device number. So the port for device number 01 is 5001, the second 5002 and so on.

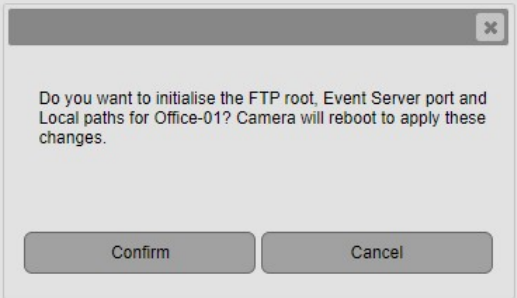

n80PL4T

ROBOPL4TE

## <span id="page-26-0"></span>**7.5 Date and Time (DST and NTP)**

The camera does not have an internal battery to power its real time clock so it is very important that an external time source is configured to sync against both during its power-up sequence and to maintain accuracy.

Navigate to: *Configuration > System > Date & Time*

Ensure the camera has internet access if using an online time source.

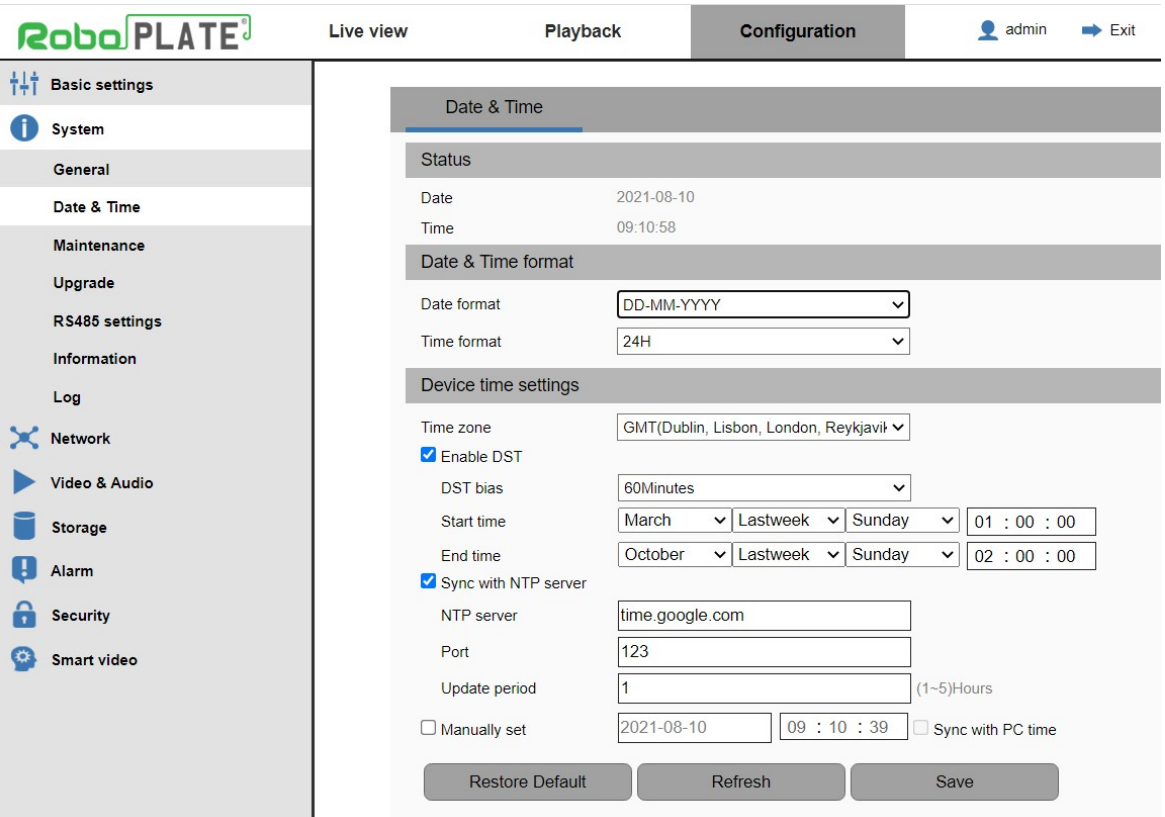

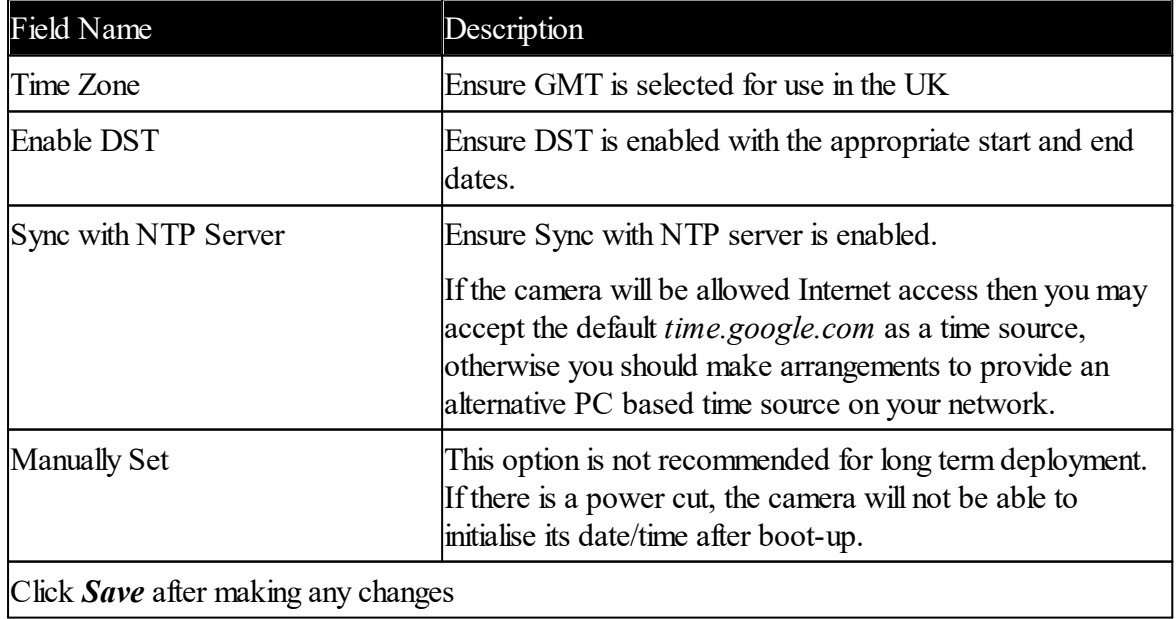

## <span id="page-27-0"></span>**7.6 Auto Reboot**

It is important to ensure the camera performs an "auto reboot" daily. This helps maintain and provide consistent ANPR results.

Navigate to: *Configuration > System > Maintenance*

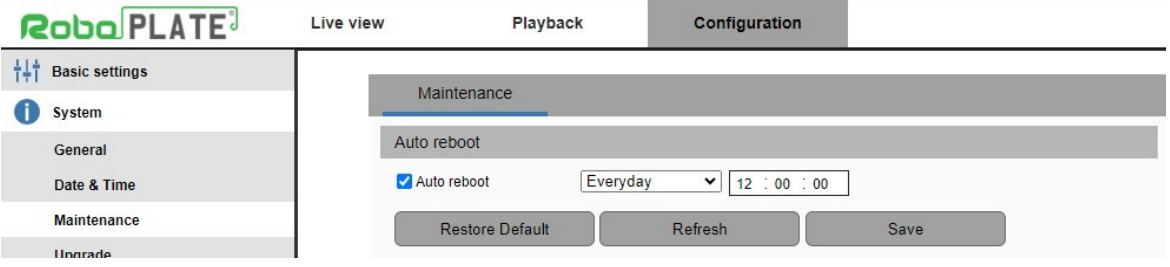

## <span id="page-27-1"></span>**7.7 Zoom Controls**

The RoboPlate Cameras have built-in motorised zoom and focus controls.

To adjust the zoom Navigate to *Live View*

Then select the  $Zoom + or - to$  adjust the zoom. The camera will automatically focus once the button is de-pressed.

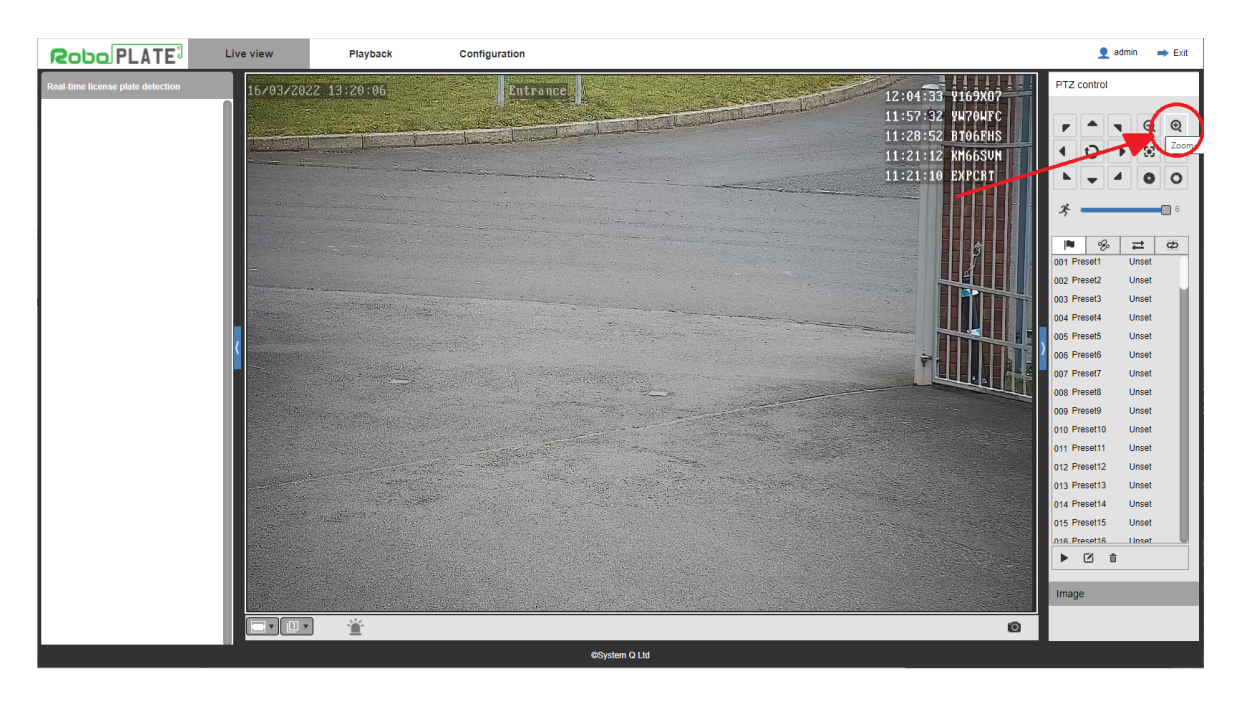

pn80PL4T

ROBOPL4TE

### <span id="page-28-0"></span>**7.8 Network**

**Robo** PLATE<sup>3</sup>

If not set already, an IP address, subnet mask and gateway is required to be set for full network access to the camera.

When using an alphabetical NTP server such as time.google.com, then you must also specify a DNS server.

Navigate to: *Configuration > Network > TCP/IP*

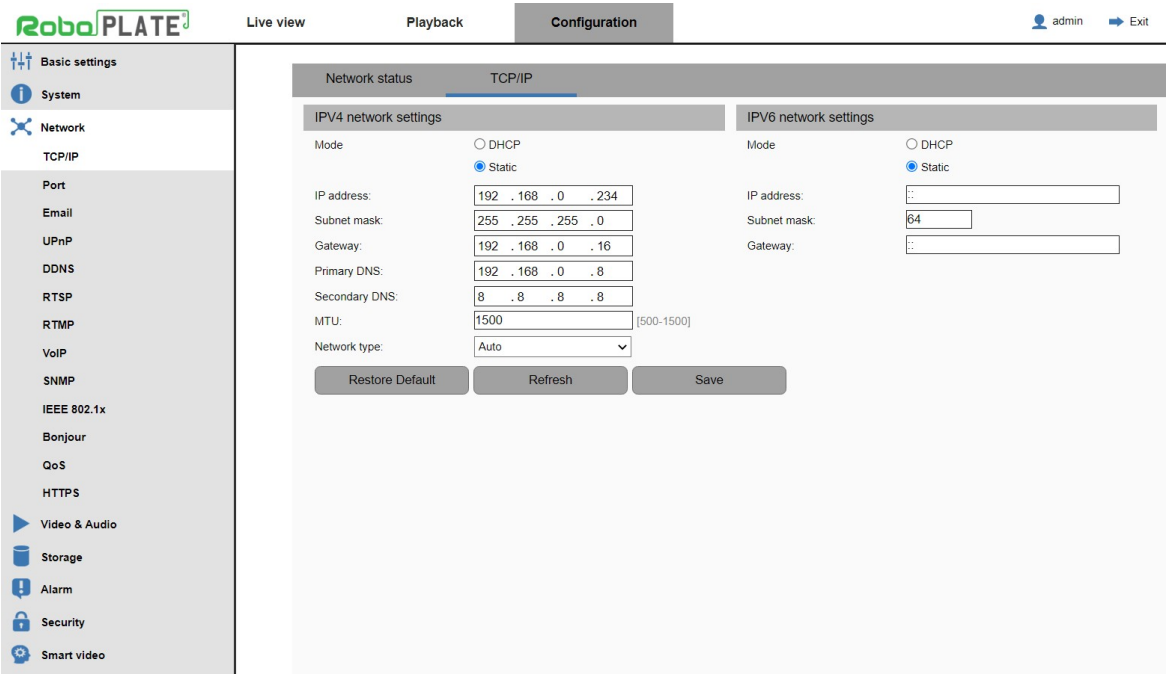

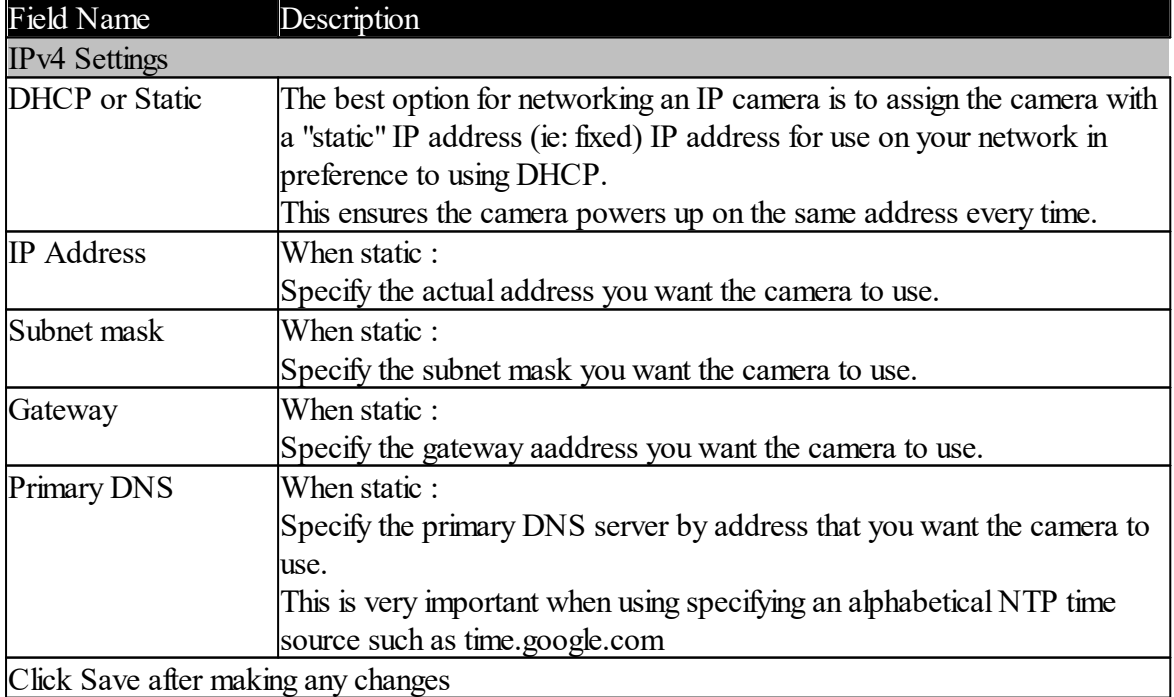

**Robo** PLATE<sup>®</sup>

### <span id="page-29-0"></span>**xROBOPCZ22 & xROBOPMZ50**

## **7.9 Port**

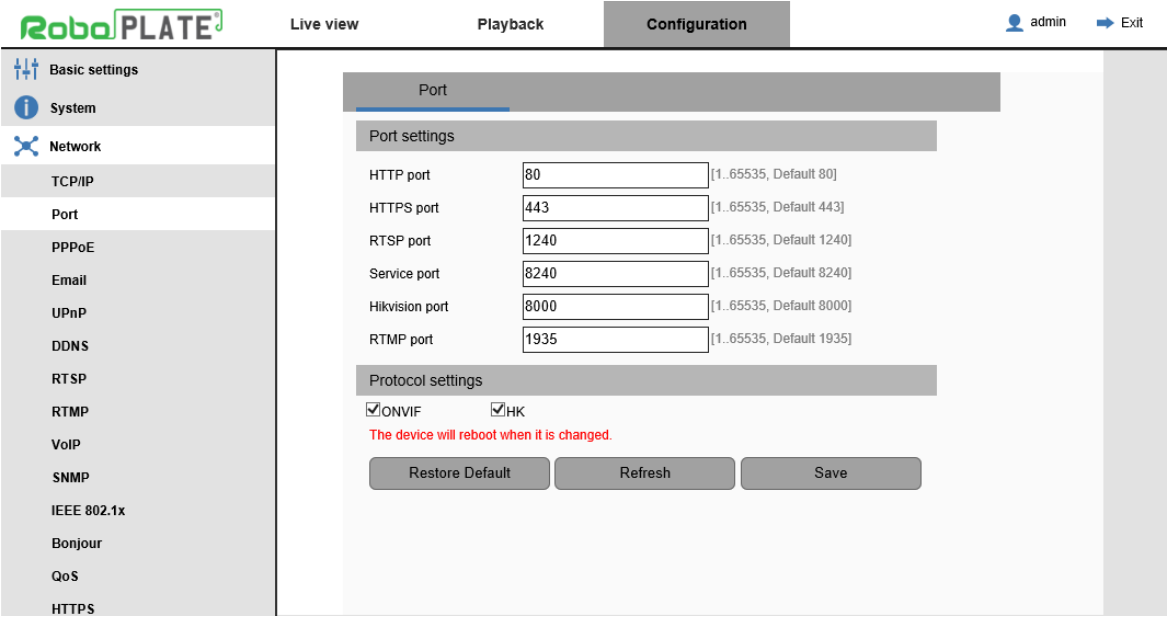

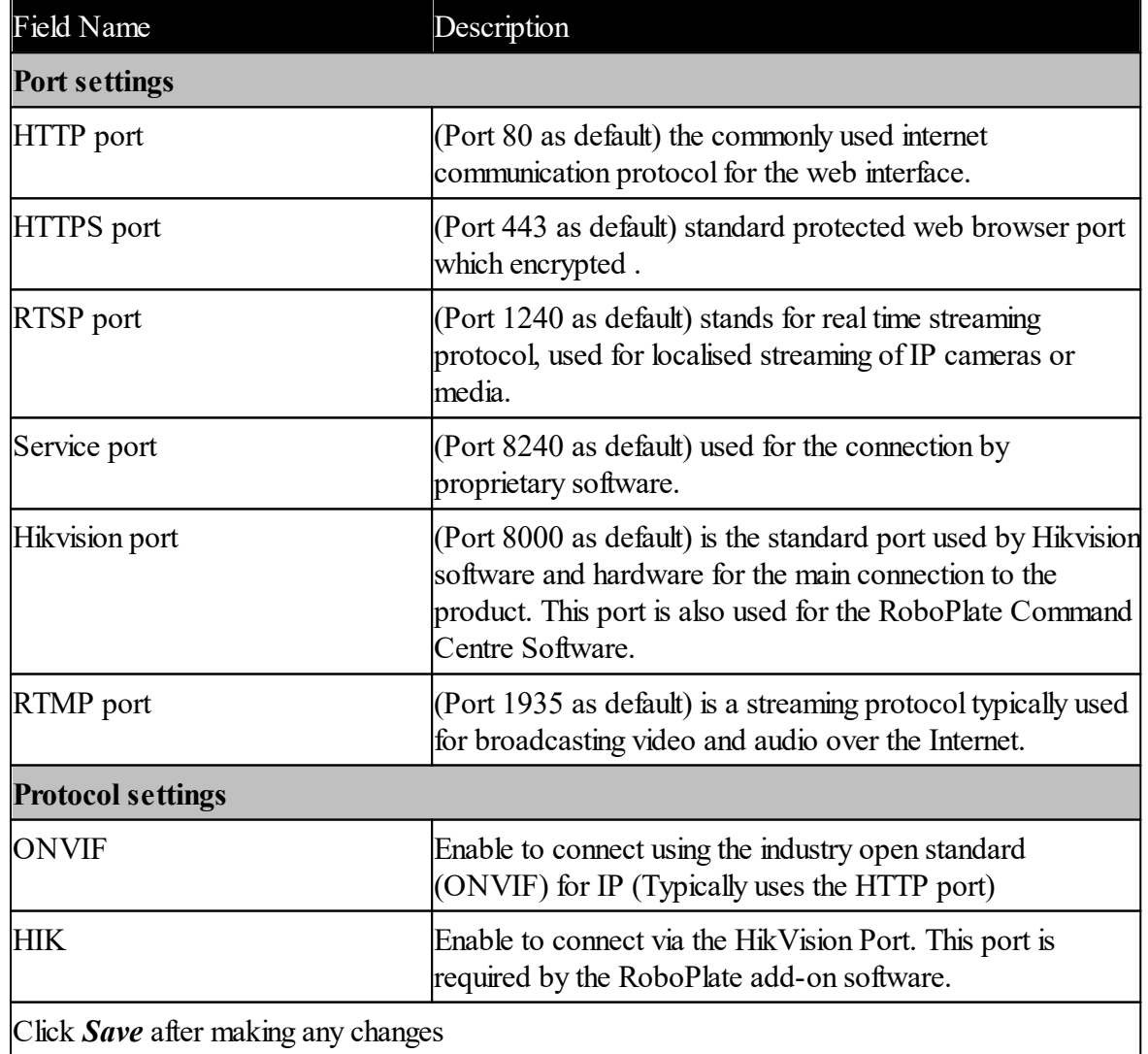

ROBOPLATE

每.

**Camera Configuration**

ROBOPL4TE

## <span id="page-30-0"></span>**7.10 Storage (FTP)**

Navigate to: *Configuration > Storage > FTP*

The camera is able to send images captured during the recognition process to an FTP server.

Images are named in this manner: List-Date-Time-Plate.jpg Where  $List = BWG$ , date = yyyymmdd and time = hhmmss.

Example:-

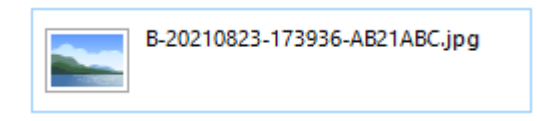

A [RoboPlate](#page-5-0) branded FTP server package is available - **RoboPlate FTP Server** 3

When using an alphabetical FTP server such as time.google.com, then you must also specify a DNS server.

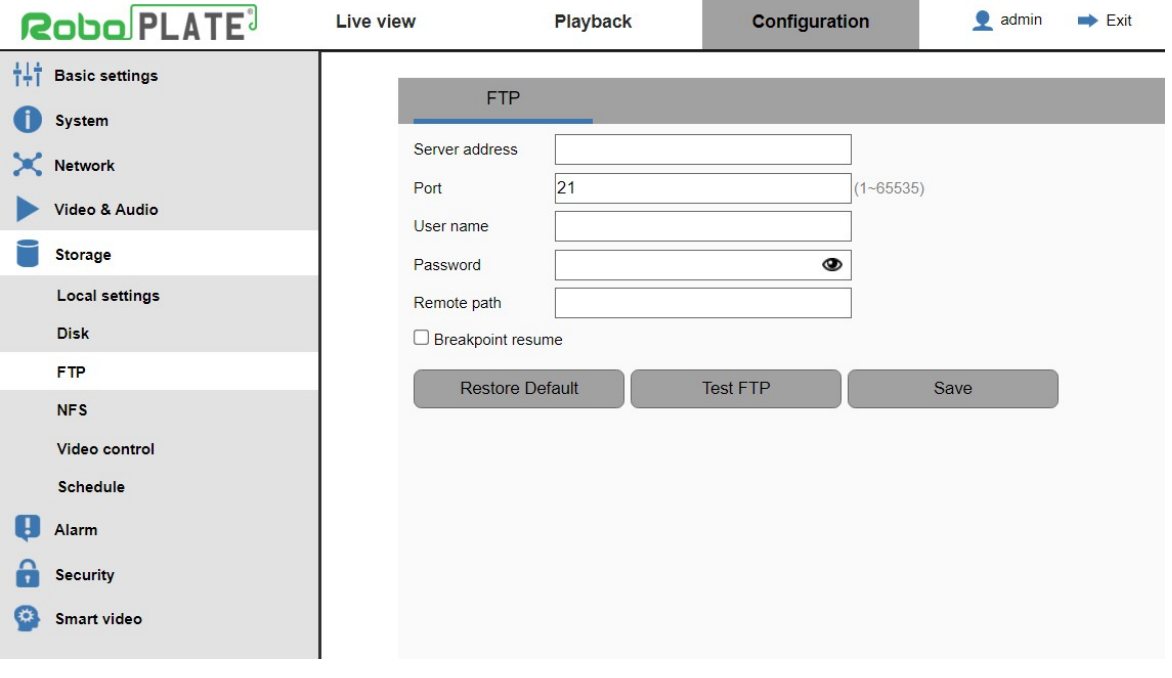

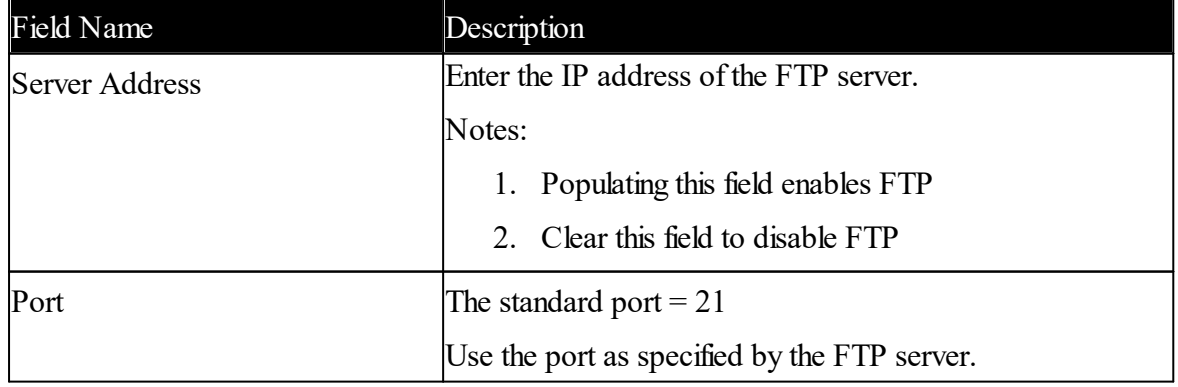

### **xROBOPCZ22 & xROBOPMZ50**

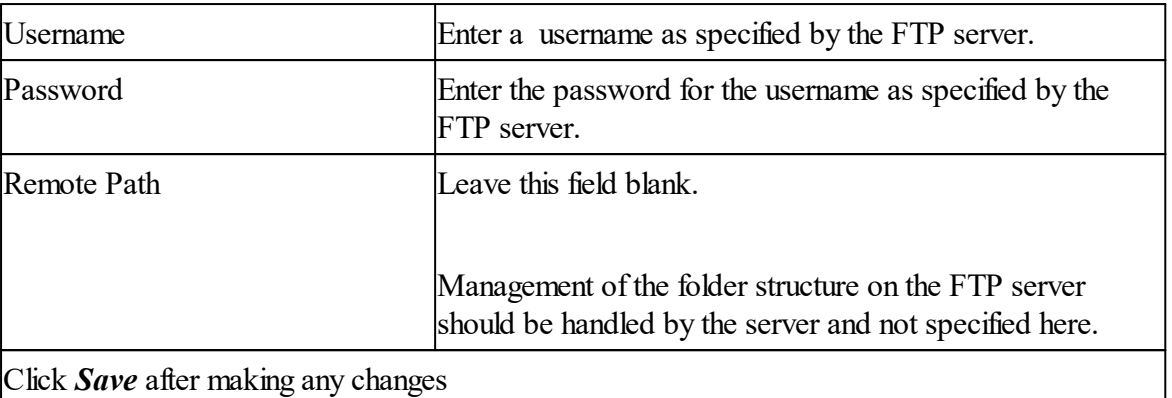

ROBOPL4TE

每

ROBOPL4TE

## <span id="page-32-0"></span>**7.11 ANPR - Basic Settings**

**Robo** PLATE<sup>3</sup>

Navigate to: *Configuration > Smart Video > ANPR > Basic Settings*

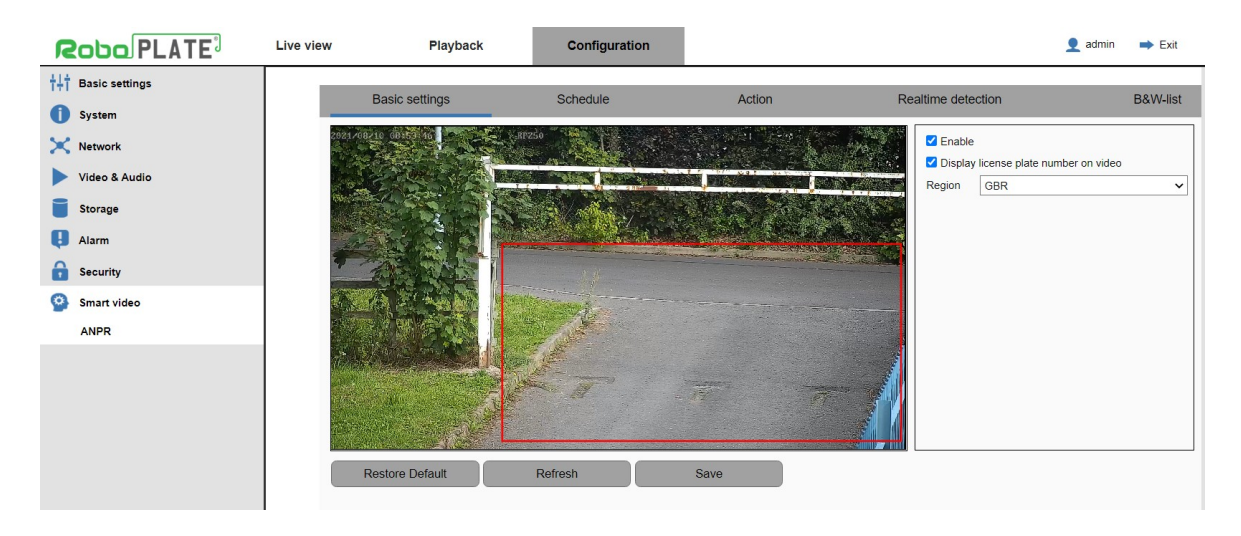

The red box indicates the area of interest.

Click and drag with the mouse to draw this from top left down to bottom right, a registration plate must be visible in the box for detection.

Careful positioning of the box can help eliminate unwanted results by restricting the area of interest.

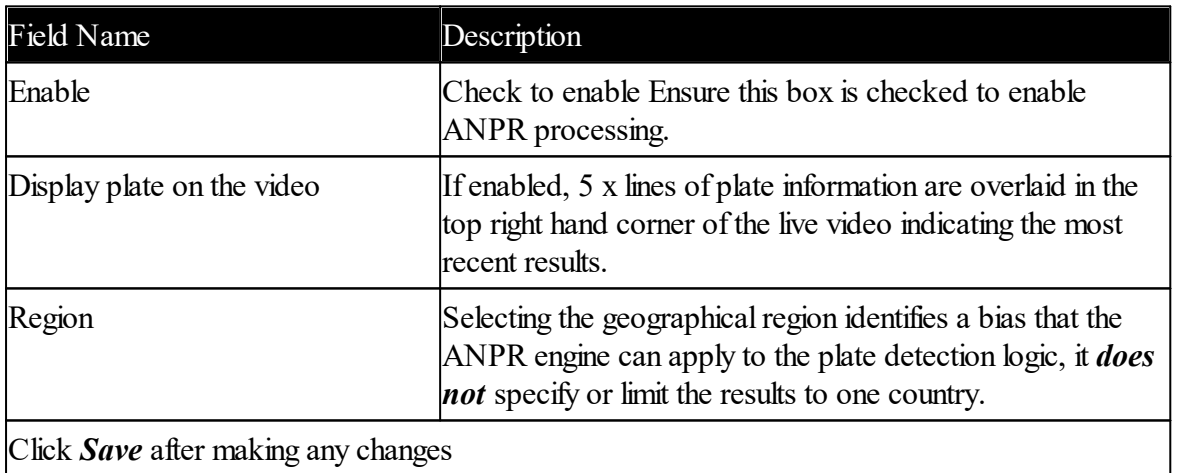

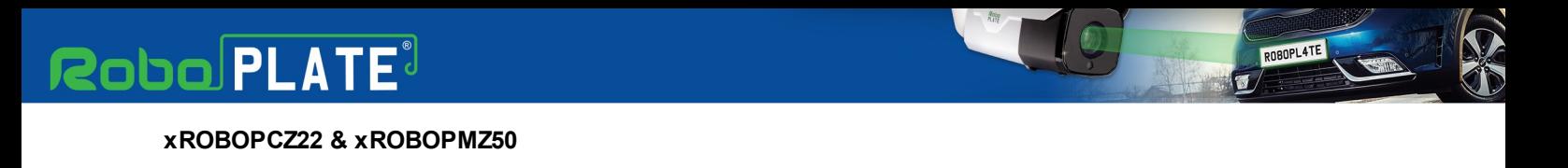

## <span id="page-33-0"></span>**7.12 ANPR - Schedule**

Navigate to: *Configuration > Smart Video > ANPR > Schedule*

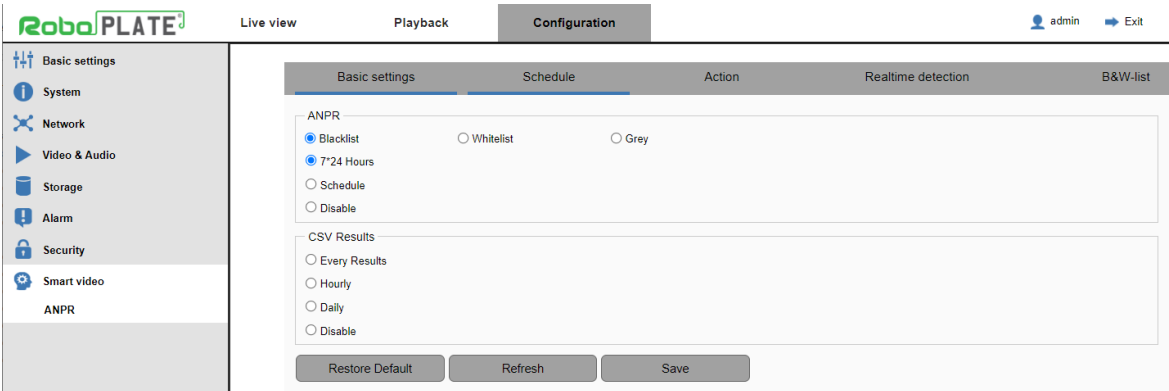

Schedule page will have the schedule selected on Blacklist, so ensure before making any changes to the schedule the right list option is selected.

As default the cameras ANPR schedule is set to trigger  $7*24$  Hours, meaning it will constantly detect number plates all day, every day.

For a custom ANPR schedule, see the example below where the camera is set to record ANPR results during opening times 8am - 5pm, Monday to Friday.

1. Click *Setup* on the right, then tick the days required to trigger the camera.

2. Enter the start and end time in Period 1, then select *Save*.

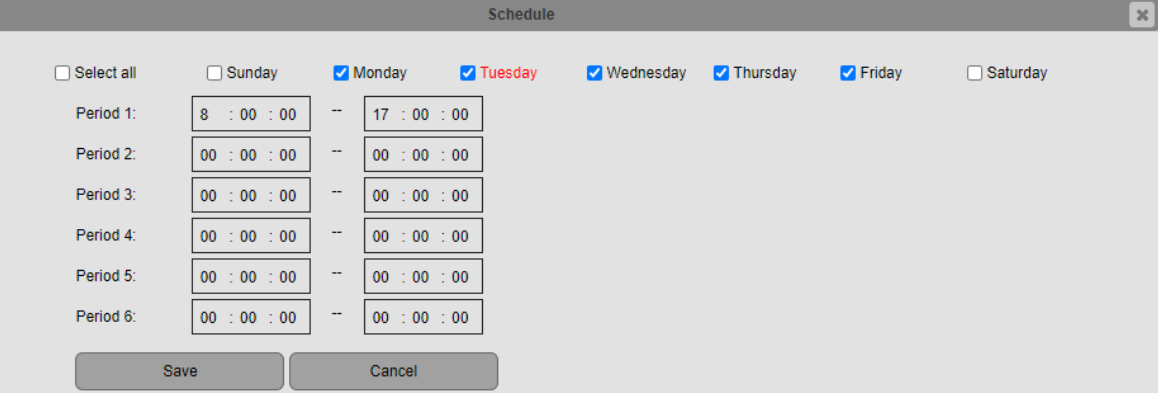

微

ROBOPL4TE

3. The enabled times for the schedule willshow blue, Click *Save* at the bottom to apply the Schedule.

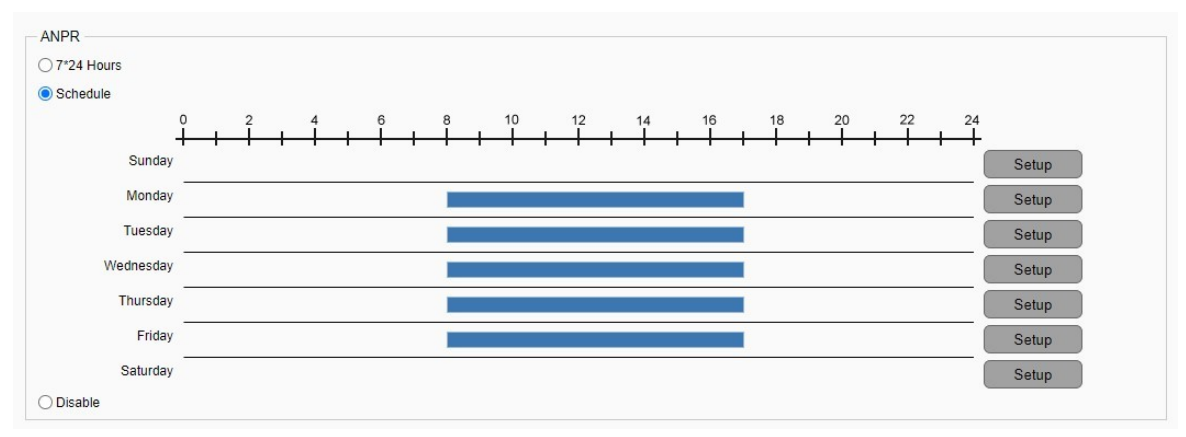

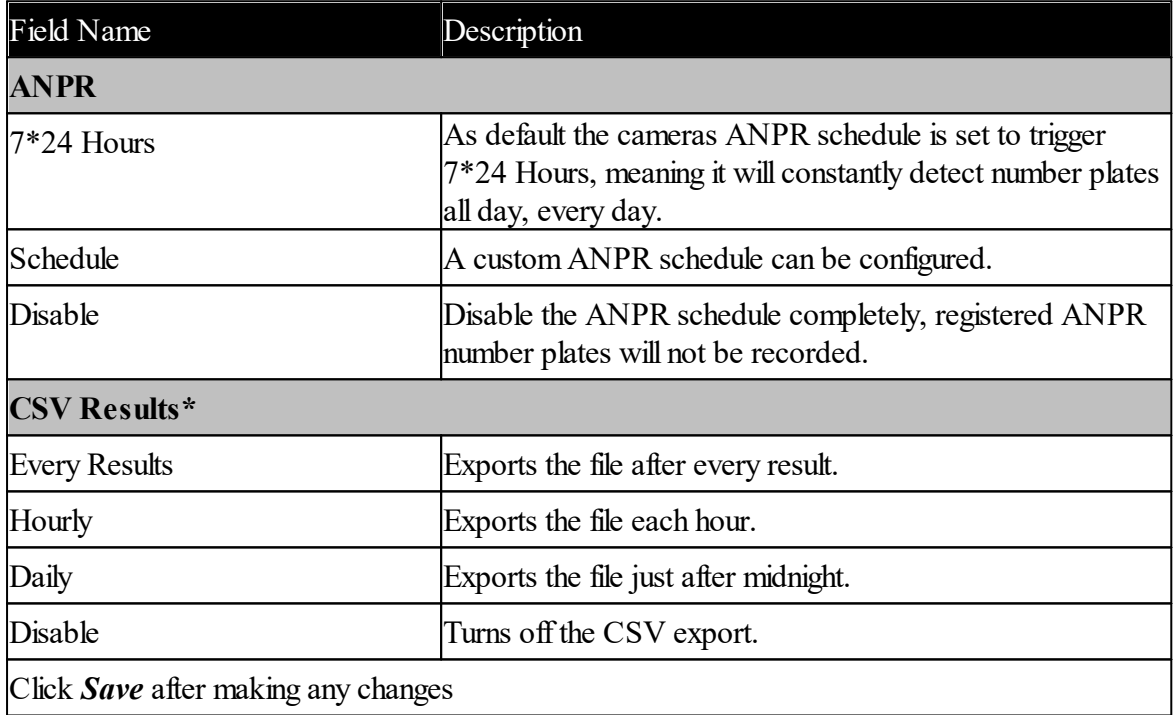

\*For the CSV files to be sent this requires  $\frac{\text{Storage (FTP)}}{2}$  $\frac{\text{Storage (FTP)}}{2}$  $\frac{\text{Storage (FTP)}}{2}$  and to be setup. The CSV file is for use with other software or an external program like excel.

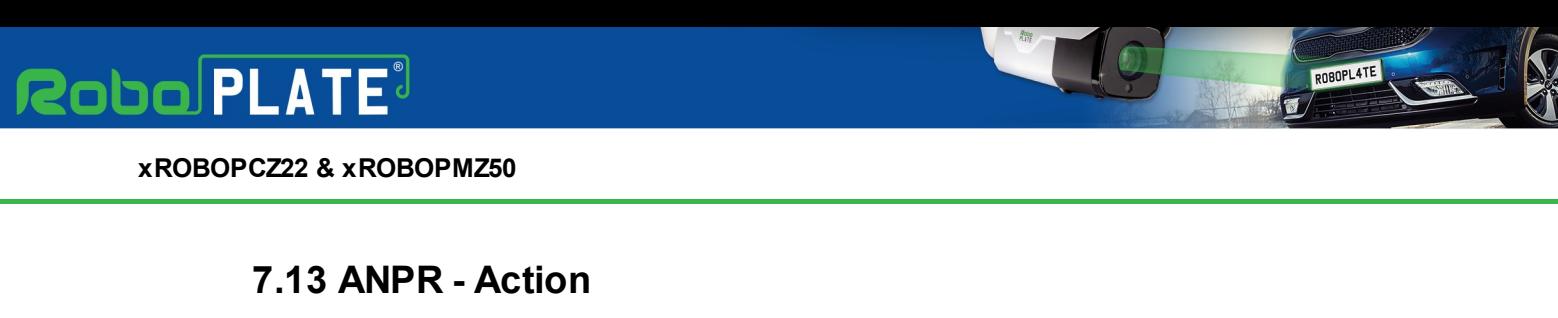

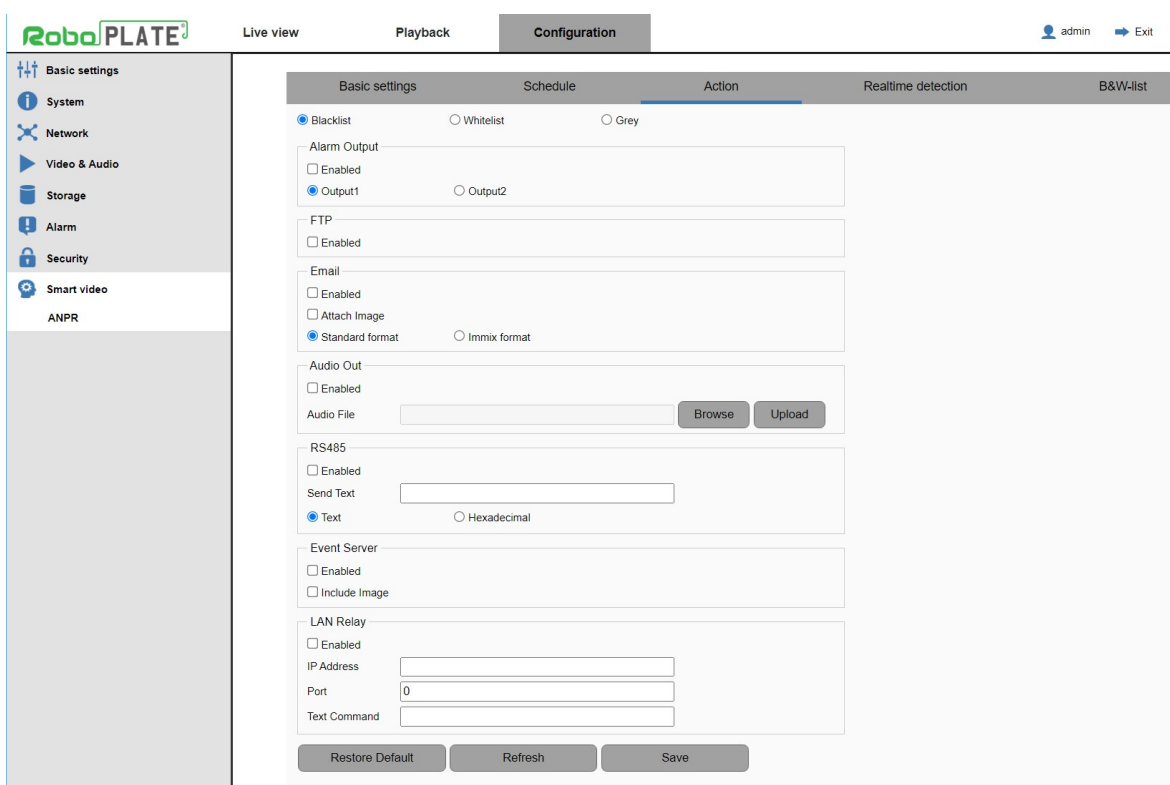

<span id="page-35-0"></span>Navigate to: *Configuration > Smart Video > ANPR > Action*

To add number plates to the Blacklist, Whitelist, navigate to <u>[ANPR](#page-39-0) - B&W List</u>l 37

The camera can be set to trigger a specified action when a number plate is recognised either on the *Blacklist*, *Whitelist* or is *Grey*\*.

\**Grey* means the camera has detected an unrecognised numberplate (not currently entered into the B&W-list).

For example:

- The camera can be setup to trigger an alarm output 1 to open a gate when a whitelist numberplate is recognised.

- Or setup so when a blacklist numberplate is detected it can trigger an audio message to play a warning.

- When a grey number plate is detected it could send an email and trigger alarm output 2 to warn gatehouse staff.

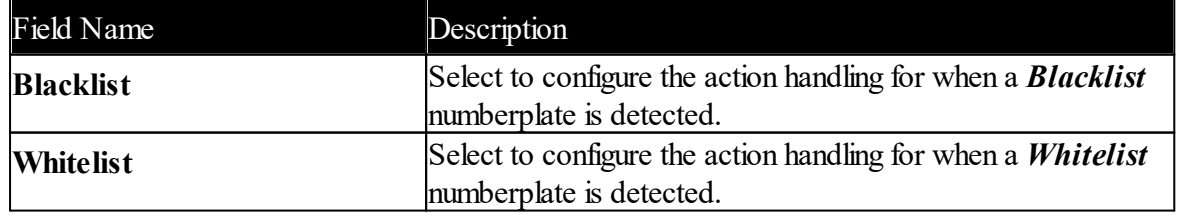

# **Robo** PLATE<sup>®</sup>

**Camera Configuration**

**IC** 

ROBOPLATE

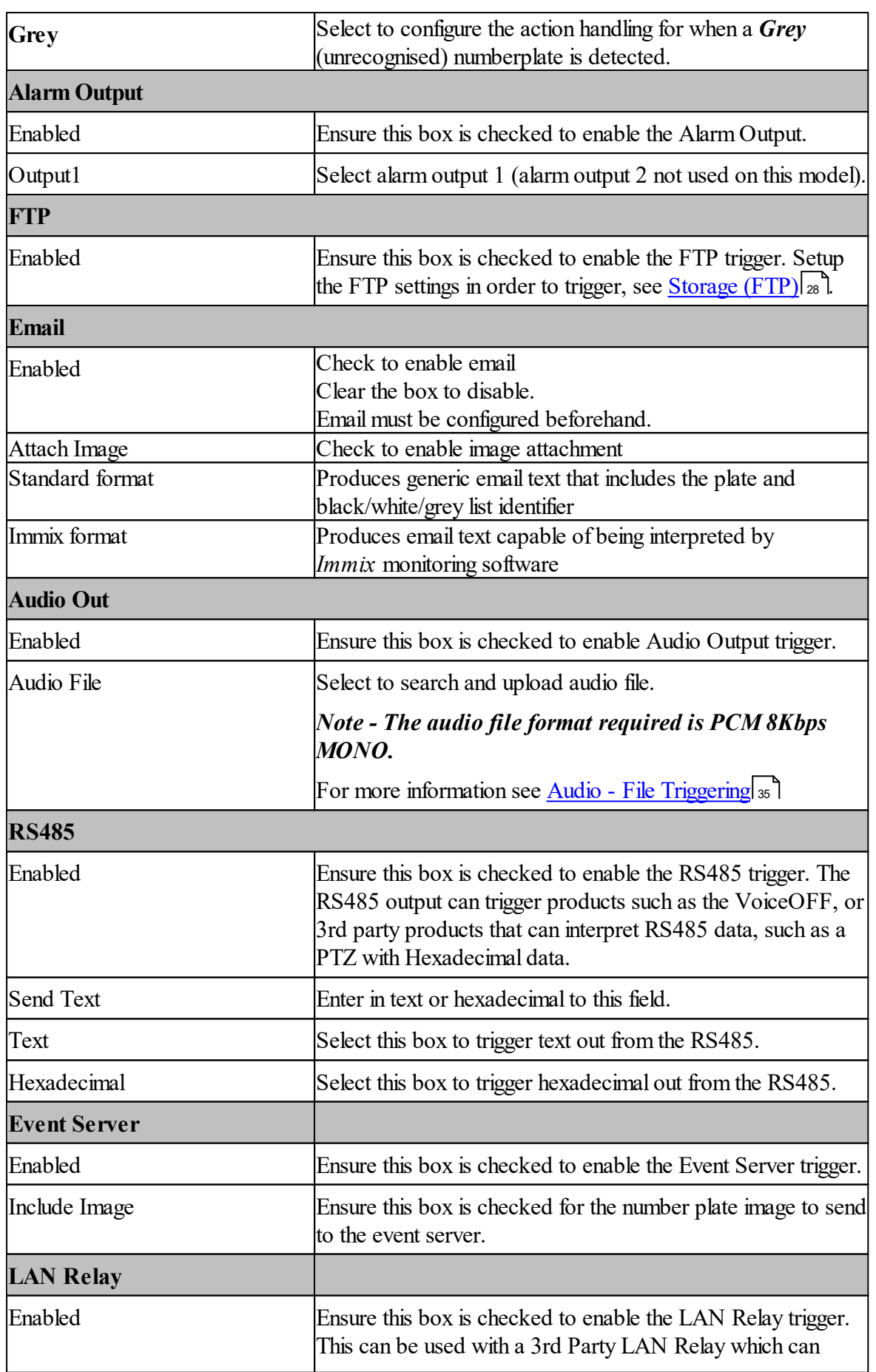

#### **xROBOPCZ22 & xROBOPMZ50**

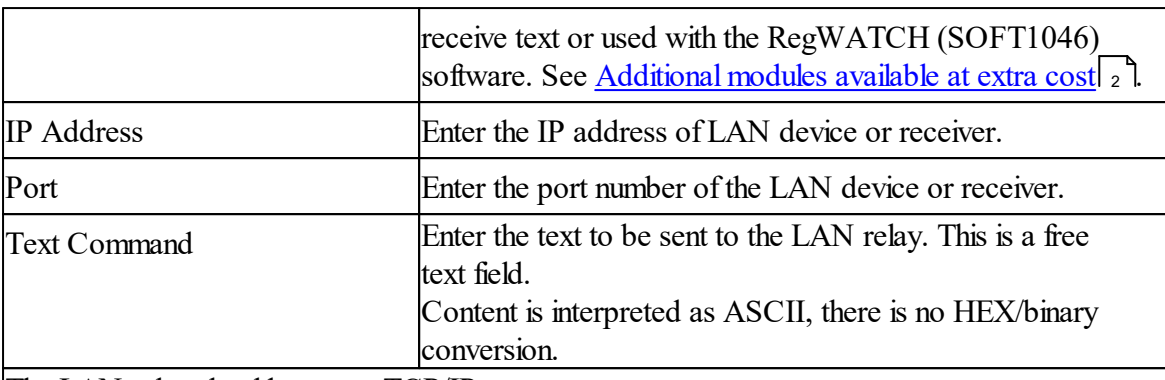

The LAN relay should act as a TCP/IP server.

Whilst this functionality was originally intended for use with a network attached relay (to trigger a gate release), this may be any device or software capable of accepting an inbound connection on a specified port.

Authentication, ie: use of a username and password is not expected.

Click *Save* after making any changes

Note:

When configuring these actions, make changes on a per-list basis and *Save* those changes before moving onto the next list.

ie: change the blacklist actions, then Save change the whitelist actions, then Save change the grey list actions, then Save

### <span id="page-37-0"></span>**7.13.1 Audio - File Triggering**

The camera can play an audio out via its 3.5mm audio socket, each time a number plate is recognised.

If a number plate is still in view this will cause the action to trigger again after a cool down period of 10 seconds.

This means any message uploaded to the the RoboPlate camera will play again after 10 seconds of initially being triggered.

If the message is required to not play again even if the number plate is still in the region of interest, then extend the actual audio file to a required period of time.

This can be edited and exported via an audio sound editing software, for example - *Audacity ®*. Then make a custom file with blank audio after it to simulate a cool down period after the audio message. (If other actions are set, for example; an alarm output, this will still trigger again after 10 seconds if the number plate is still in the region of interest).

Note - The audio file format required is PCM 8Kbps MONO.

pn80PL4T

## <span id="page-38-0"></span>**7.14 ANPR - Realtime Detection & Search**

Navigate to: *Configuration > Smart Video > ANPR > Realtime Detection*

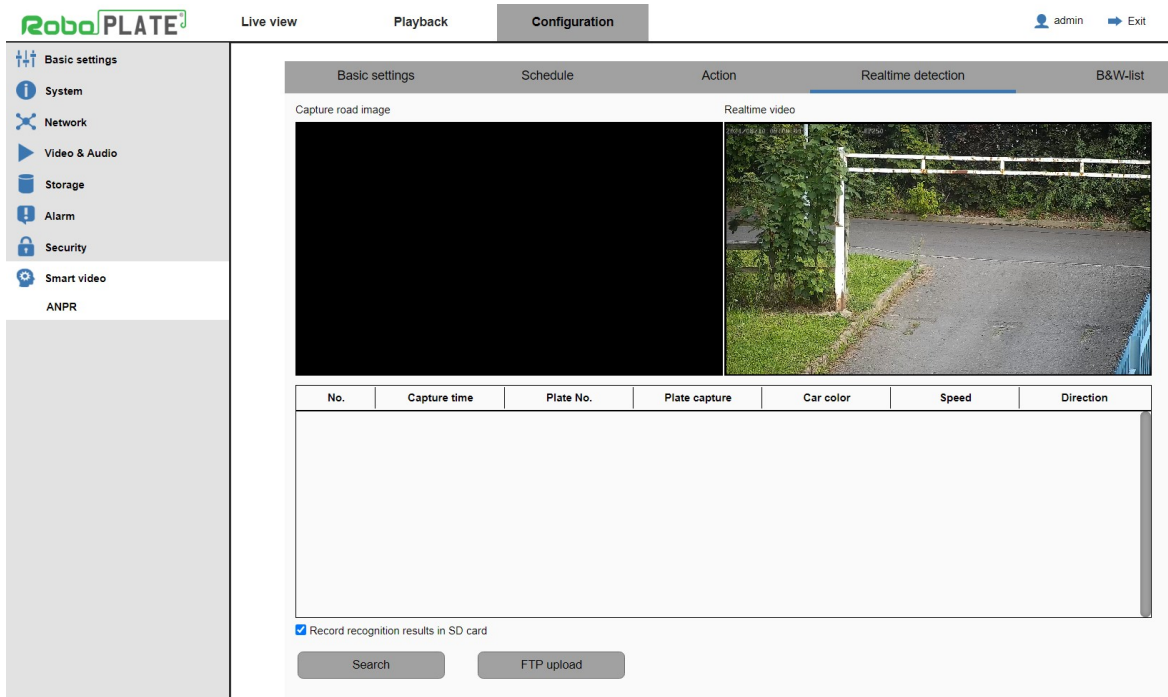

Realtime Detection shows a snapshot of the last number plate captured and allows for a basic search tool for searching through previously captured number plates.

To search for number plates click - Search, this displays the search tool for the ANPR database built into the camera.

For easier database searching and management, consider exporting the files (.CSV) to view in a 3rd party software or use the <u>ANPR Command Centre [\(SOFT1045\)](#page-4-1)</u> 2 1

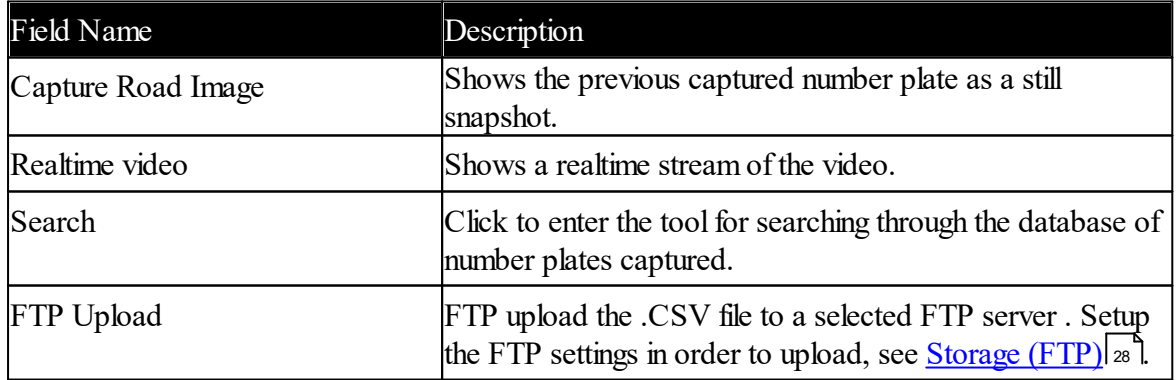

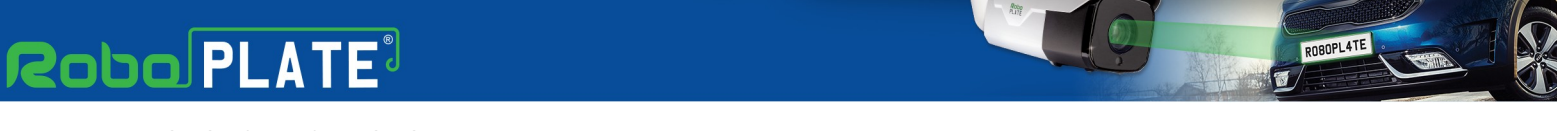

### <span id="page-39-0"></span>**7.15 ANPR - B&W List**

The camera supports a black and white list of up to 200 vehicle records.

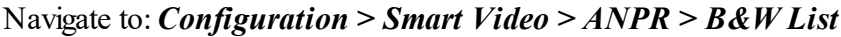

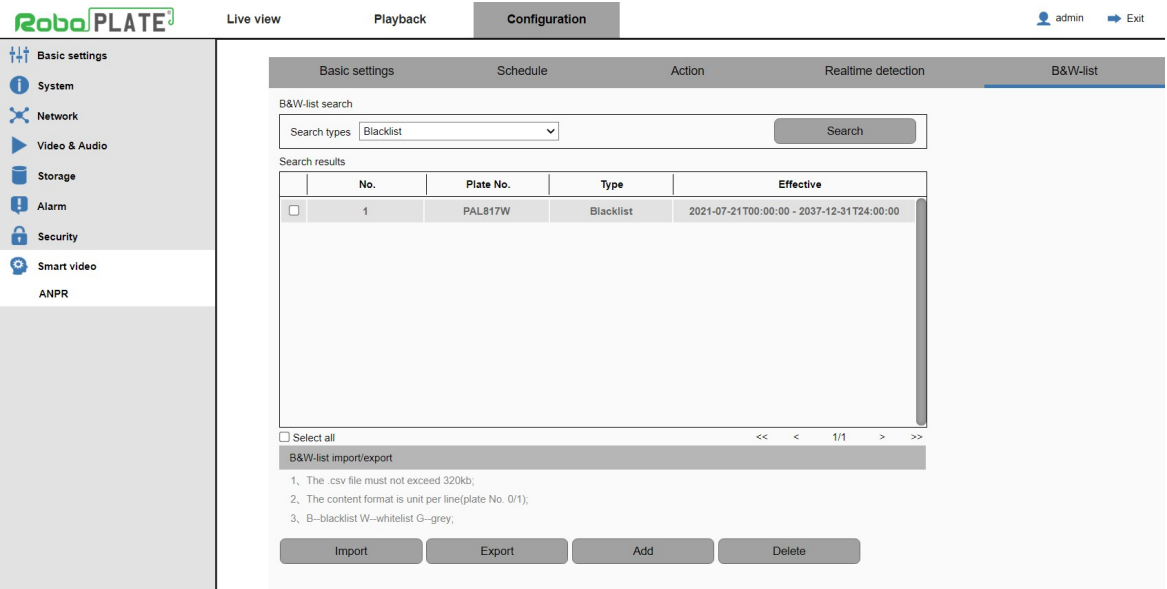

Vehicle records can be:

- Added manually via this web interface
- Imported via .csv
- Uploaded via the RoboPlate software

## **Manually Adding Vehicle Records**

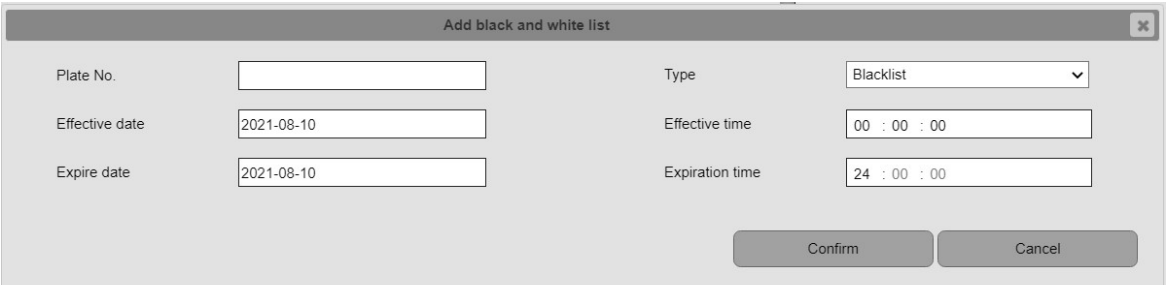

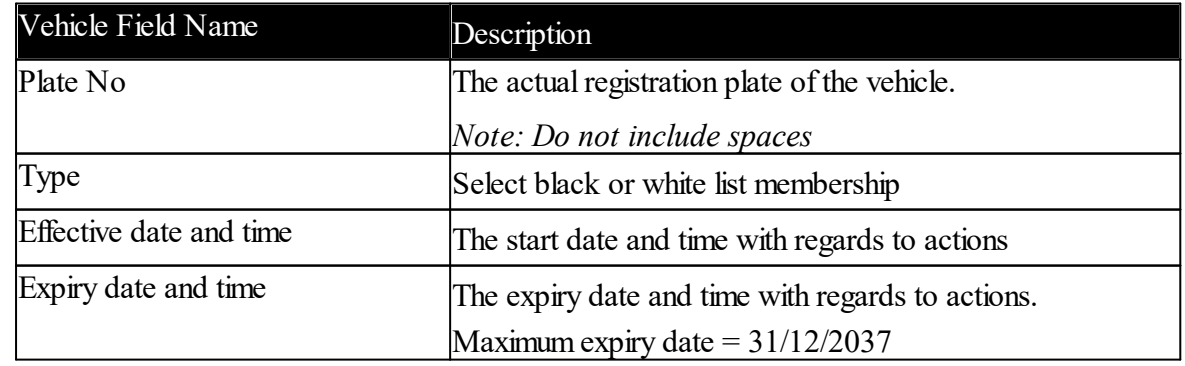

# **Robo PLATE**

**Camera Configuration**

pn80PL4T

Click *Confirm* after making /any changes

### **Importing Vehicle Records via .CSV**

The camera expects a comma separated .csv file with the following format:

- Plate
- List indicator B or W
- Start date yyyy-mm-dd
- Sart time : hh:mm:ss
- · Expiry date: yyyy-mm-dd
- Expiry time: hh:mm:ss

### Example:

PAL817W,B,2021-07-21,00:00:00,2037-12-31,24:00:00

Notes:

- 1. Fields should not be wrapped in double quotes
- 2. There should be no spaces in any field
- 3. Records should end with a CRLF
- 4. There should be no blank lines in the data.

### **Upload Vehicle Records via RoboPlate ANPR Command Centre**

Please refer to the *RoboPlate ANPR Command Centre* guide for information relating to vehicle record maintenance and upload to the camera.

### <span id="page-41-0"></span>**7.16 I/O Alarm**

### \*\*\* **IMPORTANT** \*\*\*

The alarm output of the camera is a 3.3V TTL output relay, this means the alarm output with either be in a low state (0V) or high state (3.3V).

Ensure an appropriate OPTO isolator relay is used to isolate the camera voltage to the triggering device.

For example the HRM100 - Handy Rascal OPTO Isolating Relay

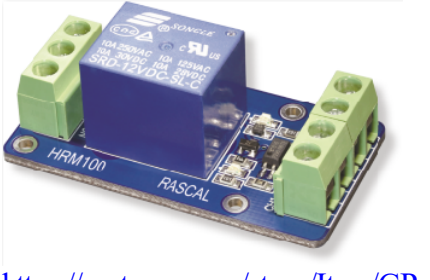

<https://systemq.com/store/Item/GP-HRM100>

Navigate to:*Configuration* **>** *Alarm > I/O alarm*

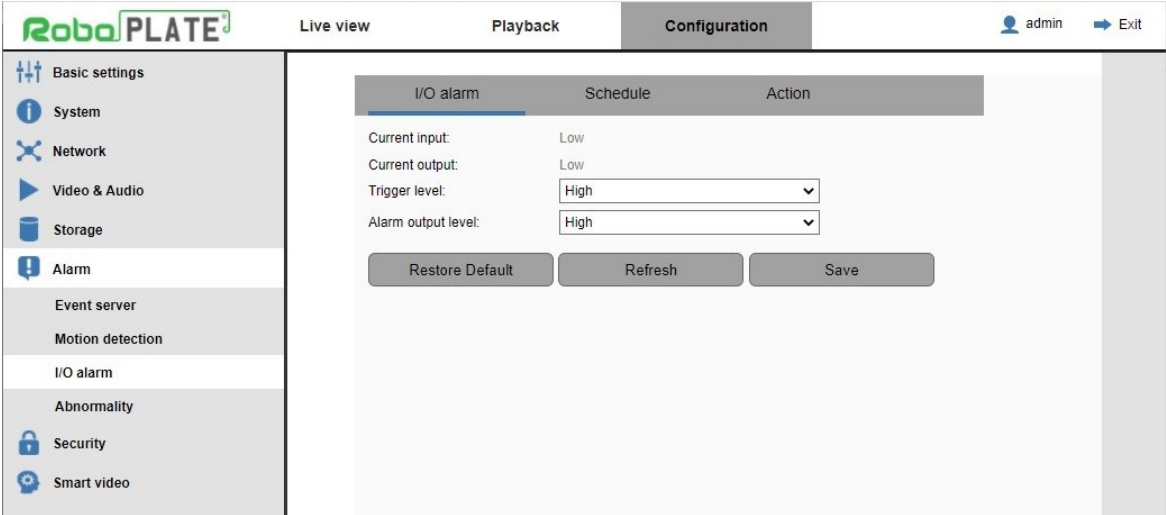

The alarm output of the camera can be configured either low state  $(0V)$  or high state  $(3.3V)$ when triggered.

When set to high, the alarm output will constantly be on low  $(0V)$  until the alarm output is triggered, it will then increase the voltage to high (3.3V) until the trigger is removed. The opposite will be configured when set to low.

For the wiring setup below, set the camera to Alarm output level = **High**

**Camera Configuration**

ROBOPL4TE

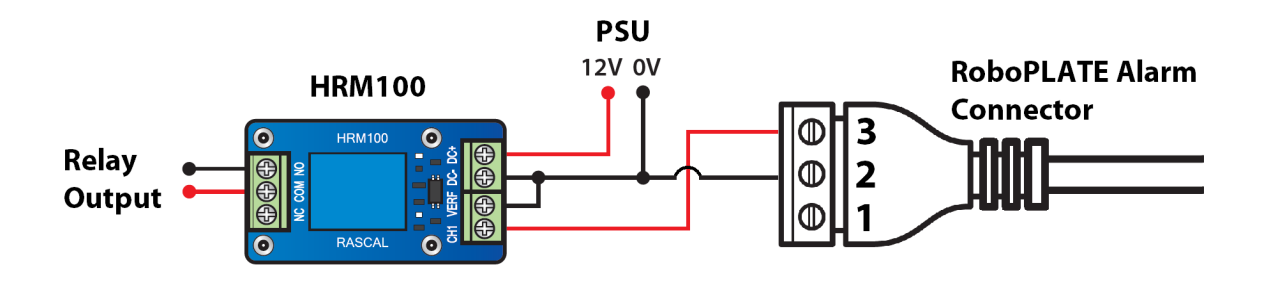

## <span id="page-42-0"></span>**Tip - Adding to a ZIP NVR / DVR on a LAN**

1. In the menu of the Recorder, go to **Video** > **Video** > **IP Channels**

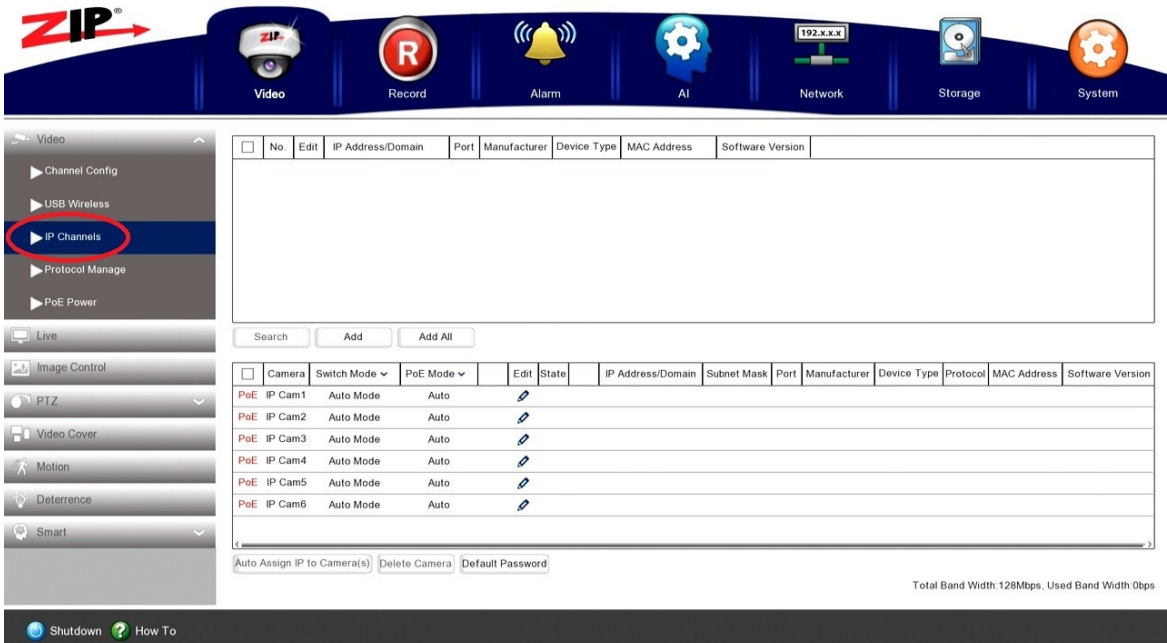

2. Set Switch Mode to **Manual.** (Ignore this step if using a non-PoE NVR or DVR)

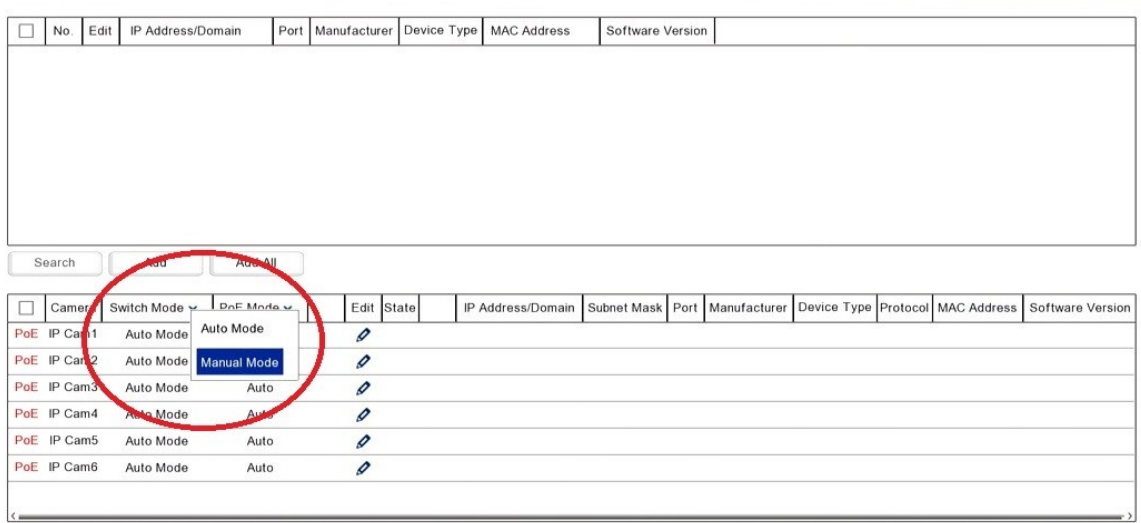

Auto Assign IP to Camera(s) Delete Camera Default Password

Total Band Width:128Mbps, Used Band Width:0bps

ROBOPL4TE

### 3. Then click **Search**

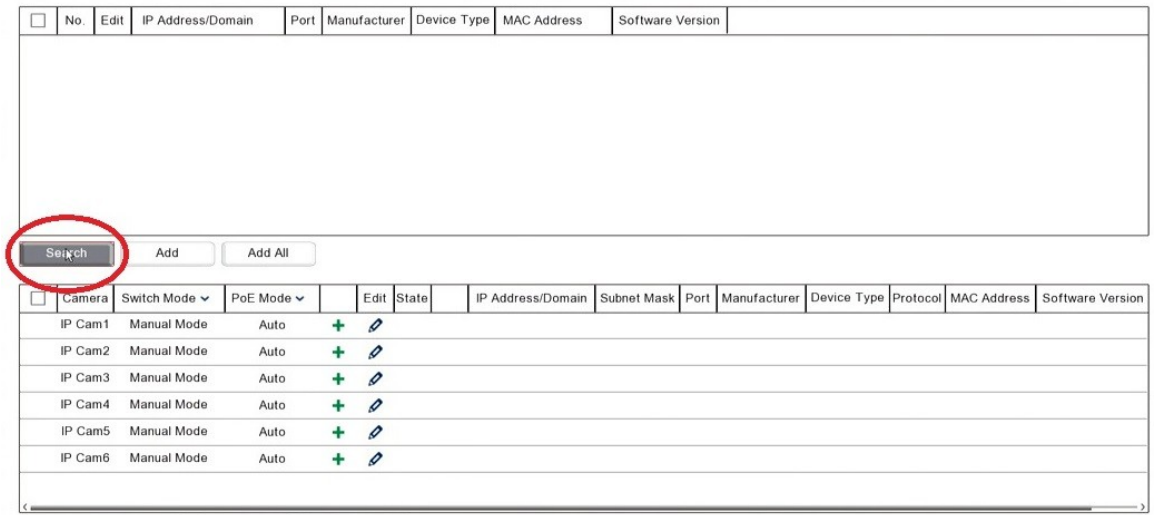

Auto Assign IP to Camera(s) Delete Camera Default Password

Total Band Width:128Mbps, Used Band Width:0bps

# **Robo** PLATE<sup>3</sup>

**Tip - Adding to a ZIP NVR / DVR on a LAN**

ROBOPL4TE

4. **Tick** the camera in the search, then select Add.

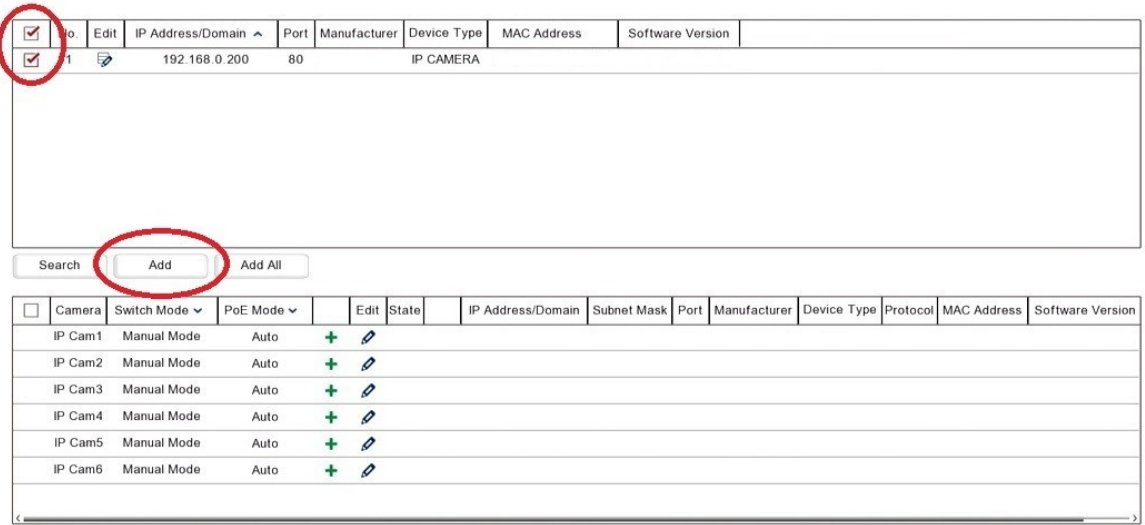

Auto Assign IP to Camera(s) Delete Camera Default Password

Total Band Width:128Mbps, Used Band Width:0bps

### 5. Enter the port as **80** Select the Protocol as **Onvif\_standard** Enter the username and password of the camera.

### Select **OK**

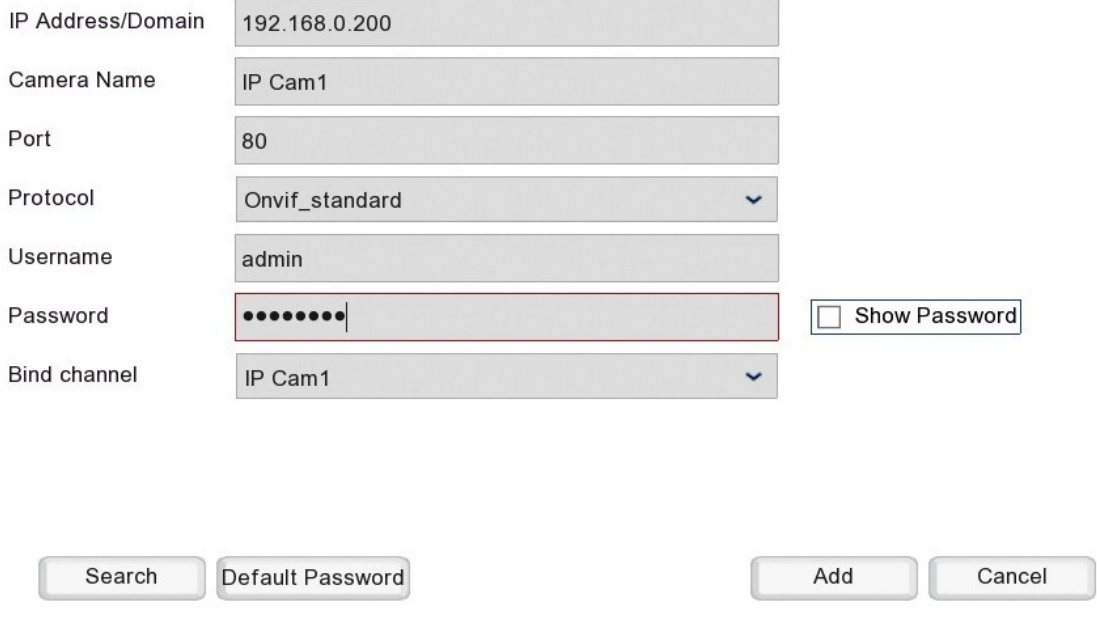

### **xROBOPCZ22 & xROBOPMZ50**

6. The camera should appear with the IP Address in the bottom table with a green Camera symbol after a few seconds

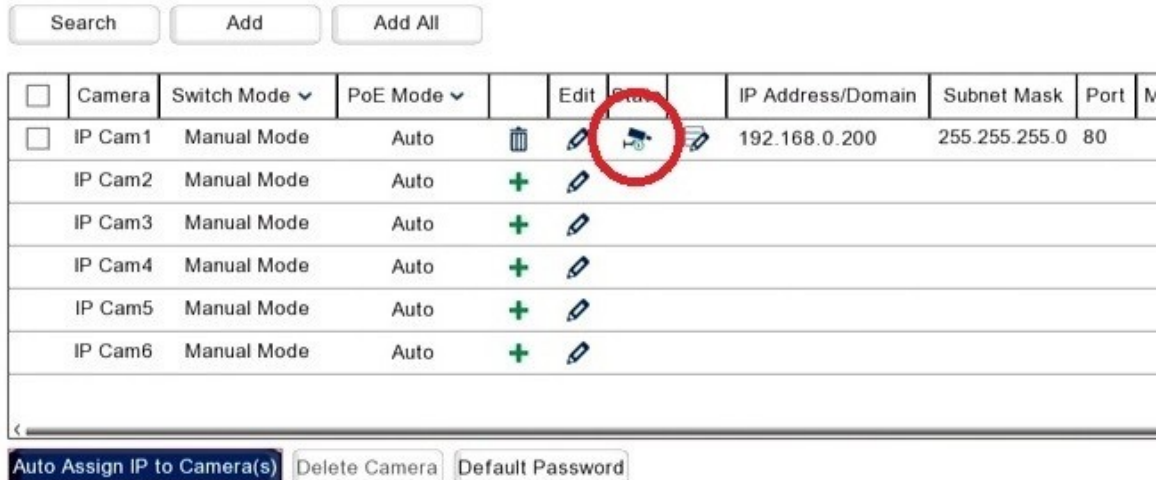

ROBOPLATE

## <span id="page-46-0"></span>**Frequently Asked Questions**

### <span id="page-46-1"></span>**9.1 Does it capture in rain, fog or snow?**

Anything that prevents a clear view of a vehicle registration plate will hinder the program's ability to obtain a successful result. This includes rain, fog, snow and other obstructions.

### <span id="page-46-2"></span>**9.2 Can non-standard characters be recognised?**

The camera does not look for or match to specific fonts. We expect characters to be regular upright shapes rather than fancy/italic style.

## <span id="page-46-3"></span>**9.3 Why do I get unexpected results?**

Many factors affect recognition : partially obscured or background objects within an image can appear to be legitimate characters detectable, anything that appears to be a character or impacts on a character or it's outline can produce a result.

Some owners of 'private plates' in the UK re-position mounting screws or deliberately change a character's shape to make their plate more desirable, in doing so, they make recognition harder.

### <span id="page-46-4"></span>**9.4 What speed can vehicles travel?**

The camera frame rate and shutter speed a major determining factor on the speed of the car and if the camera can detect a number plate.

This can be adjusted in the camera settings to suit, however as default it is intended for slow moving traffic that stays in the field of view for a reasonable amount of time to achieve this.

## <span id="page-46-5"></span>**9.5 Where do I get support?**

Customers buying via a reseller should contact that reseller/supplier in the first instance. All resellers have agreed to provide end user customer support as part of their contract with us.

For customers buying online, free email support is available via a ticketing system at softcctv.com ... please quote your software key in any request you create, without this, support cannot be provided.

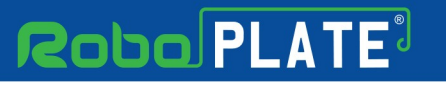

## <span id="page-47-0"></span>**Specification**

## <span id="page-47-1"></span>**10.1 ROBOPCZ22**

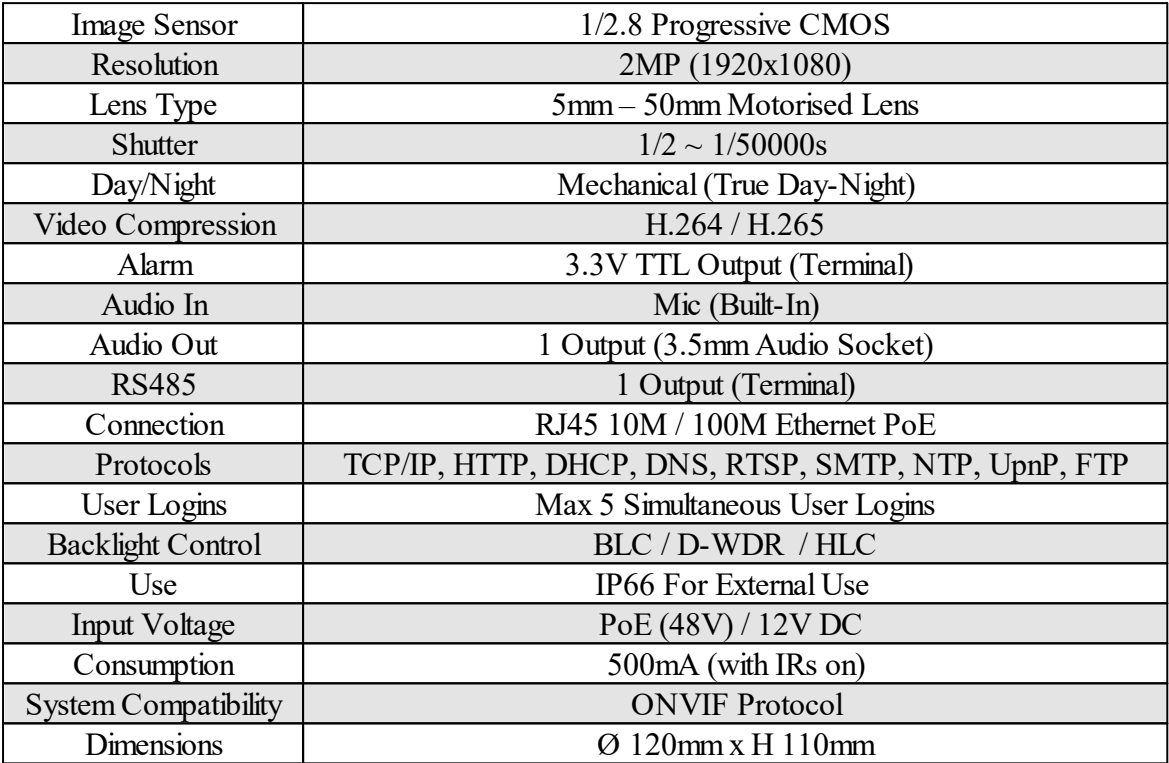

ROBOPL4TE

**Specification**

ROBOPLATE

IG,

## <span id="page-48-0"></span>**10.2 ROBOPMZ50**

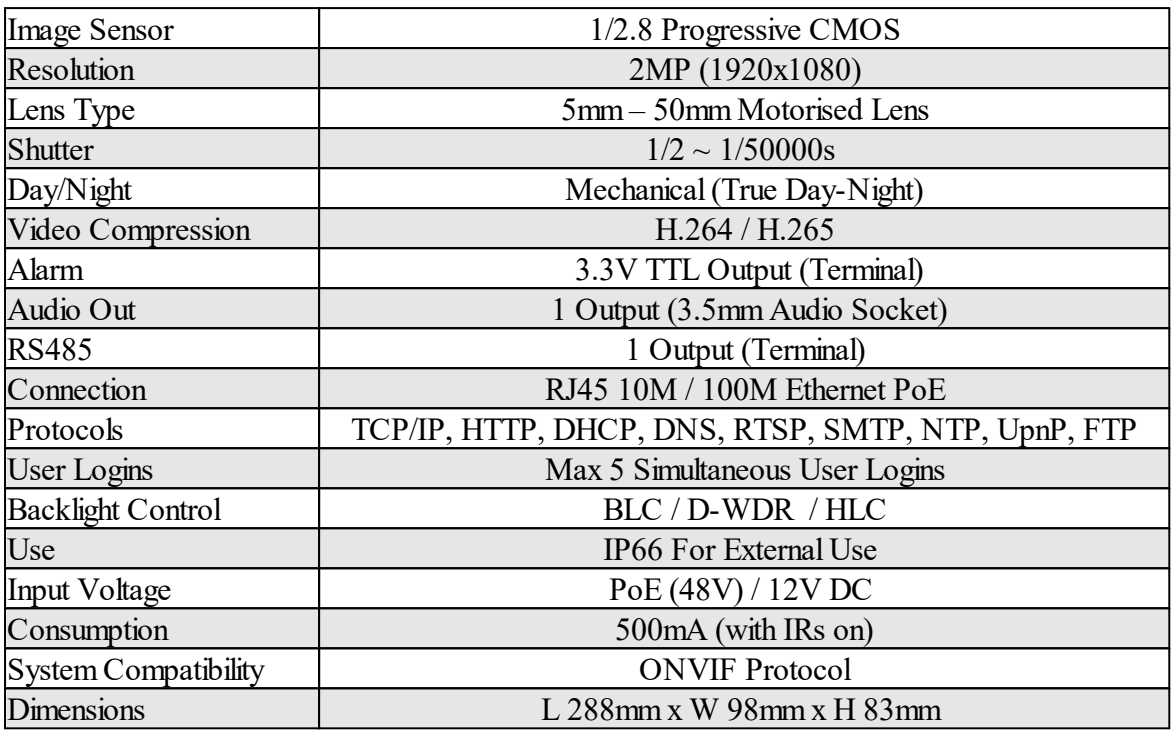

# **Roba PLATE**

**Index**

**ROBOPL4T** 

# **Index**

# **- A -**

Adding vehicle records [37](#page-39-0) Additional Software and Modules [2](#page-4-0) Alarm input and output setting [39](#page-41-0) Angle for best performance [9](#page-11-3) Angle of view [9](#page-11-3) ANPR Command Centre Software [2](#page-4-1) ANPR Database [36](#page-38-0) Area of Interest [30](#page-32-0) Assigning an IP address [11](#page-13-2) Attaching and Mounting the Camera [5](#page-7-1)

# **- B -**

Basic ANPR settings [30](#page-32-0) Black and whitelist [37](#page-39-0) Browser ports [27](#page-29-0)

# **- C -**

Camera Configuration [18](#page-20-0) Capturing with rain, fog or snow [44](#page-46-0) Configuring using WildKat [19](#page-21-0) Connecting direct to a PC [7](#page-9-0) Connecting to a Non-POE Switch [7](#page-9-0) Connecting to a POE switch [7](#page-9-0) Connections and terminals [5](#page-7-0) Corrupt SD card files [11](#page-13-1)

# **- D -**

Date and time setting [24](#page-26-0) Daylight saving time [24](#page-26-0) Device Activation [22](#page-24-0) Download WildKat Manager [18](#page-20-1)

# **- E -**

Essential Tools [1](#page-3-2)

# **- F -**

Field of View [30](#page-32-0) Field of View and Lens Positioning [9](#page-11-2) Finding an available IP address [11](#page-13-2) Finding an IP address to use [11](#page-13-2) Finding the PC's IP address [11](#page-13-2) FTP storage settings [28](#page-30-0)

# **- I -**

Identifying the network adaptor [11](#page-13-2) Importing vechile records [37](#page-39-0)

**- K -**

Key Features [1](#page-3-1)

# **- L -**

Lighting and Infra-Red LEDs [9](#page-11-1)

# **- N -**

Network TCP / IP [26](#page-28-0) Non-standard characters [44](#page-46-0) NTP server [24](#page-26-0)

# **- O -**

Options for connecting the Camera [7](#page-9-0) OPTO isolator relay [39](#page-41-0)

# **- P -**

Port settings [27](#page-29-0) Positioning the camera [9](#page-11-0) Powering the camera [5](#page-7-0) Protocol setting [27](#page-29-0)

# **- R -**

Realtime Detection [36](#page-38-0) RegWATCH Software [4](#page-6-0) Requesting support [44](#page-46-0) RoboPlate FTP Server Software [3](#page-5-0)

# **- S -**

Schedule ANPR CSV data [31](#page-33-0) SD card information [11](#page-13-1) Setting ANPR alarm action [33](#page-35-0)

# **Robo** PLATE<sup>3</sup>

### **xROBOPCZ22 & xROBOPMZ50**

Setting ANPR capture schedule [31](#page-33-0) Setting the Camera Number [23](#page-25-0) Setting the Device Name [23](#page-25-0) Setting the IP address [19](#page-21-0) Setting the zoom [9,](#page-11-2) [25](#page-27-1)

# **- T -**

Traffic speed [44](#page-46-0)

# **- U -**

Unexpected ANPR results [44](#page-46-0)

# **- W -**

Wildkat Manager Software [1](#page-3-2)

ROBOPL4TE